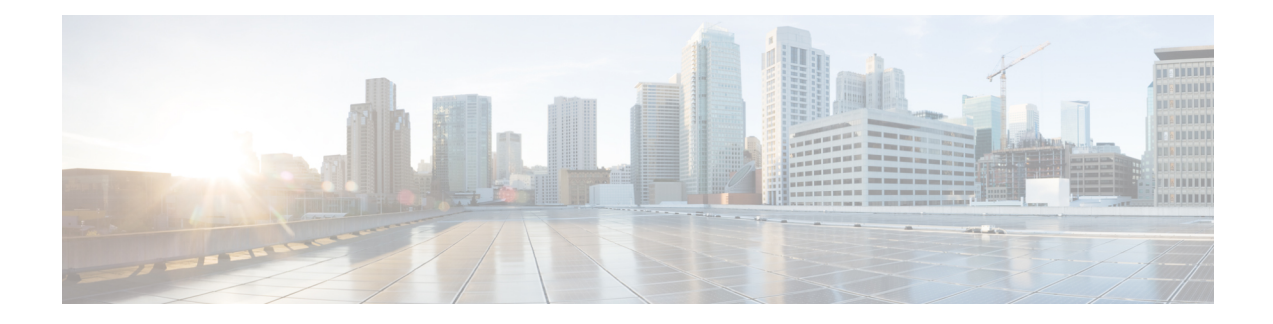

# **Setting Up Virtual Routers**

The following topics describe how to set up virtual routers in the Firepower System:

- Virtual [Routers,](#page-0-0) on page 1
- Routed [Interfaces,](#page-1-0) on page 2
- [Configuring](#page-2-0) Physical Routed Interfaces, on page 3
- Adding Logical Routed [Interfaces,](#page-4-0) on page 5
- Deleting Logical Routed [Interfaces,](#page-6-0) on page 7
- [Configuring](#page-6-1) SFRP, on page 7
- Virtual Router [Configuration,](#page-8-0) on page 9
- Adding Virtual [Routers,](#page-9-0) on page 10
- [DHCP](#page-10-0) Relay, on page 11
- Static [Routes,](#page-12-0) on page 13
- [Dynamic](#page-14-0) Routing, on page 15
- Virtual Router [Filters,](#page-25-0) on page 26
- Adding Virtual Router [Authentication](#page-28-0) Profiles, on page 29
- Viewing Virtual Router [Statistics,](#page-29-0) on page 30
- [Deleting](#page-29-1) Virtual Routers, on page 30

## <span id="page-0-0"></span>**Virtual Routers**

You can configure a managed device in a Layer 3 deployment so that it routes traffic between two or more interfaces. To route traffic, you must assign an IP address to each interface and assign the interfaces to the virtual router. The interfaces assigned to virtual routers can be physical, logical, or link aggregation group (LAG) interfaces.

You can configure the system to route packets by making packet forwarding decisions according to the destination address. Interfaces configured as routed interfaces receive and forward the Layer 3 traffic. Routers obtain the destination from the outgoing interface based on the forwarding criteria, and access control rules designate the security policies to be applied.

In Layer 3 deployments, you can define static routes. In addition, you can configure Routing Information Protocol (RIP) and Open Shortest Path First (OSPF) dynamic routing protocols. You can also configure a combination of static routes and RIP or static routes and OSPF.

Note that you can only configure virtual routers, physical routed interfaces, or logical routed interfaces on a 7000 or 8000 Series device.

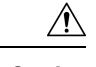

**Caution** If a Layer 3 deployment fails for any reason, the device no longer passes traffic.

#### **Related Topics**

LAG [Configuration](fpmc-config-guide-v623_chapter58.pdf#nameddest=unique_1599)

## <span id="page-1-0"></span>**Routed Interfaces**

You can set up routed interfaces with either physical or logical configurations. You can configure physical routed interfaces for handling untagged VLAN traffic. You can also create logical routed interfaces for handling traffic with designated VLAN tags.

In a Layer 3 deployment, the system drops any traffic received on an external physical interface that does not have a routed interface waiting for it. The system drops a packet if:

- It receives a packet with no VLAN tag, and you have not configured a physical routed interface for that port.
- It receives a VLAN-tagged packet, and you have not configured a logical routed interface for that port.

The system handles traffic that has been received with VLAN tags on switched interfaces by stripping the outermost VLAN tag on ingress prior to any rules evaluation or forwarding decisions. Packets leaving the device through a VLAN-tagged logical routed interface are encapsulated with the associated VLAN tag on egress. The system drops any traffic received with a VLAN tag after the stripping process completes.

You can add static Address Resolution Protocol (ARP) entries to a routed interface. If an external host needs to know the MAC address of the destination IP address it needs to send traffic to on your local network, it sends an ARP request. When you configure static ARP entries, the virtual router responds with an IP address and associated MAC address.

Note that disabling the **ICMP Enable Responses** option for logical routed interfaces does not prevent ICMP responses in all scenarios. You can add network-based rules to an access control policy to drop packets where the destination IP is the routed interface's IP and the protocol is ICMP.

If you have enabled the **Inspect Local Router Traffic** option on the managed device, the system drops the packets before they reach the host, thereby preventing any response.

The range of MTU values can vary depending on the model of the managed device and the interface type.

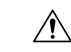

**Caution**

Changing the highest MTU value among all non-management interfaces on the device restarts the Snort process when you deploy configuration changes, temporarily interrupting traffic inspection. Inspection is interrupted on all non-management interfaces, not just the interface you modified. Whether this interruption drops traffic or passes it without further inspection depends on the model of the managed device and the interface type. See Snort® Restart Traffic [Behavior](fpmc-config-guide-v623_chapter18.pdf#nameddest=unique_238) for more information.

If you change the parent physical interface to inline or passive, the system deletes all the associated logical interfaces.

#### **Related Topics**

[Advanced](fpmc-config-guide-v623_chapter12.pdf#nameddest=unique_412) Settings MTU Ranges for 7000 and 8000 Series Devices and [NGIPSv](fpmc-config-guide-v623_chapter22.pdf#nameddest=unique_796)

### Snort® Restart [Scenarios](fpmc-config-guide-v623_chapter18.pdf#nameddest=unique_542)

## <span id="page-2-0"></span>**Configuring Physical Routed Interfaces**

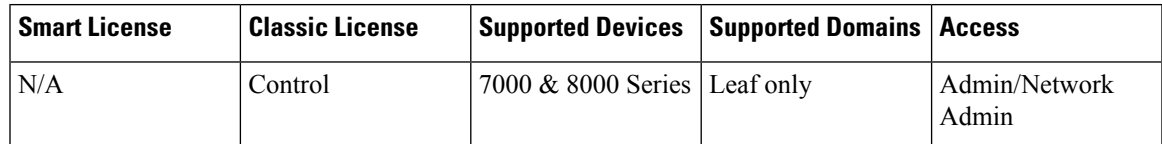

You can configure one or more physical ports on a managed device as routed interfaces. You must assign a physical routed interface to a virtual router before it can route traffic.

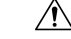

Adding a routed interface pair on a 7000 or 8000 Series device restarts the Snort process when you deploy configuration changes, temporarily interrupting traffic inspection. Whether traffic drops during this interruption or passes without further inspection depends on how the target device handles traffic. See Snort® [Restart](fpmc-config-guide-v623_chapter18.pdf#nameddest=unique_238) Traffic [Behavior](fpmc-config-guide-v623_chapter18.pdf#nameddest=unique_238) for more information. **Caution**

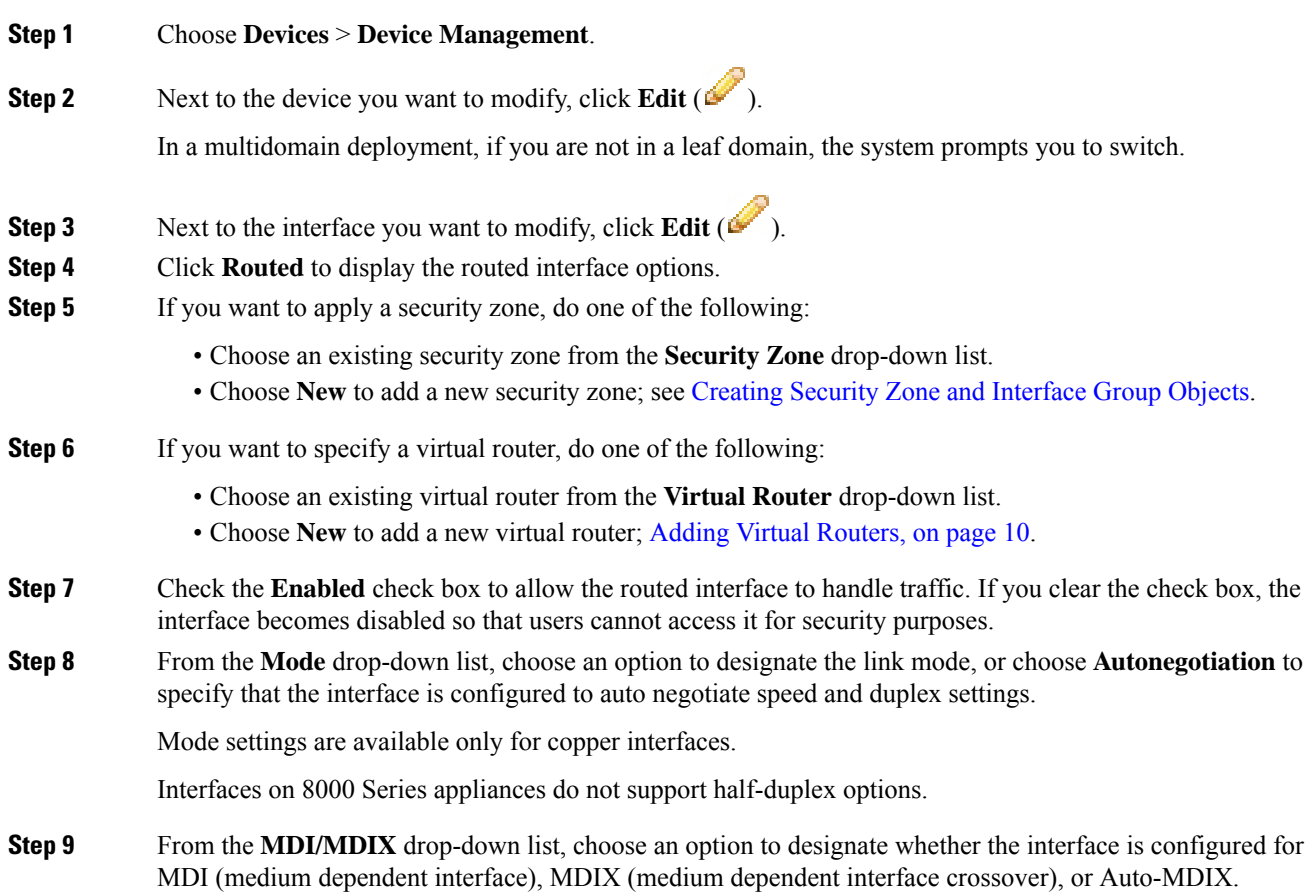

Normally, MDI/MDIX isset to Auto-MDIX, which automatically handlesswitching between MDI and MDIX to attain link.

MDI/MDIX settings are available only for copper interfaces.

**Step 10** In the **MTU** field, choose a maximum transmission unit (MTU), which designates the largest size packet allowed.

The MTU is the Layer 2 MTU/MRU and not the Layer 3 MTU.

The range of MTU values can vary depending on the model of the managed device and the interface type.

- Changing the highest MTU value among all non-management interfaces on the device restarts the Snort process when you deploy configuration changes, temporarily interrupting traffic inspection. Inspection is interrupted on all non-management interfaces, not just the interface you modified. Whether this interruption drops traffic or passes it without further inspection depends on the model of the managed device and the interface type. See Snort® Restart Traffic [Behavior](fpmc-config-guide-v623_chapter18.pdf#nameddest=unique_238) for more information. **Caution**
- **Step 11** Next to **ICMP**, check the **Enable Responses** check box to allow the interface to respond to ICMP traffic such as pings and traceroute.
- **Step 12** Next to **IPv6 NDP**, check the **Enable Router Advertisement** check box to enable the interface to broadcast router advertisements.
- **Step 13** To add an IP address, click **Add**.
- **Step 14** In the **Address** field, enter the routed interface's IP address and subnet mask using CIDR notation.

Note the following:

- You cannot add network and broadcast addresses, or the static MAC addresses 00:00:00:00:00:00 and FF:FF:FF:FF:FF:FF.
- You cannot add identical IP addresses, regardless of subnet mask, to interfaces in virtual routers.
- **Step 15** If your organization uses IPv6 addresses and you want to set the IP address of the interface automatically, check the **Address Autoconfiguration** check box next to the **IPv6** field.
- **Step 16** For **Type**, choose either **Normal** or **SFRP**.

For SFRP options, see [Configuring](#page-6-1) SFRP, on page 7 for more information.

- **Step 17** Click **OK**.
	- To edit an IP address, click **Edit** ( $\leq$ ).
	- To delete an IP address, click **Delete** ( $\Box$ ).

When adding an IP address to a routed interface of a 7000 or 8000 Series device in a high-availability pair, you must add a corresponding IP address to the routed interface on the high-availability pair peer.

- **Step 18** To add a static ARP entry, click **Add**.
- **Step 19** In the **IP Address** field, enter an IP address for the static ARP entry.
- **Step 20** In the **MAC Address** field, enter a MAC address to associate with the IP address. Use the standard address format of six groups of two hexadecimal digits separated by colons (for example, 01:23:45:67:89:AB).
- **Step 21** Click **OK**.

**Step 22** Click **Save**.

#### **What to do next**

Deploy configuration changes; see Deploy [Configuration](fpmc-config-guide-v623_chapter18.pdf#nameddest=unique_28) Changes.

#### **Related Topics**

MTU Ranges for 7000 and 8000 Series Devices and [NGIPSv](fpmc-config-guide-v623_chapter22.pdf#nameddest=unique_796) Snort® Restart [Scenarios](fpmc-config-guide-v623_chapter18.pdf#nameddest=unique_542)

## <span id="page-4-0"></span>**Adding Logical Routed Interfaces**

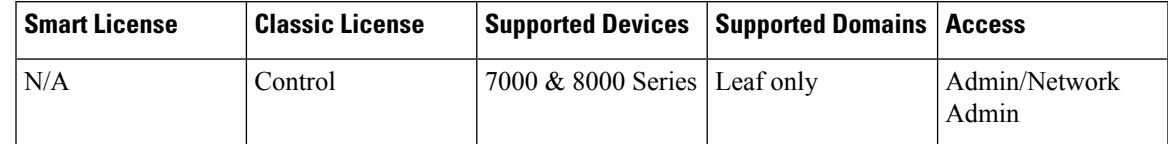

For each physical routed interface, you can add multiple logical routed interfaces. You must associate each logical interface with a VLAN tag to handle traffic received by the physical interface with that specific tag. You must assign a logical routed interface to a virtual router to route traffic.

$$
\overline{\mathcal{N}}
$$

**Caution**

Adding a routed interface pair on 7000 or 8000 Series devices restarts the Snort process when you deploy configuration changes, temporarily interrupting traffic inspection. Whether traffic drops during this interruption or passes without further inspection depends on how the target device handles traffic. See Snort® [Restart](fpmc-config-guide-v623_chapter18.pdf#nameddest=unique_238) Traffic [Behavior](fpmc-config-guide-v623_chapter18.pdf#nameddest=unique_238) for more information.

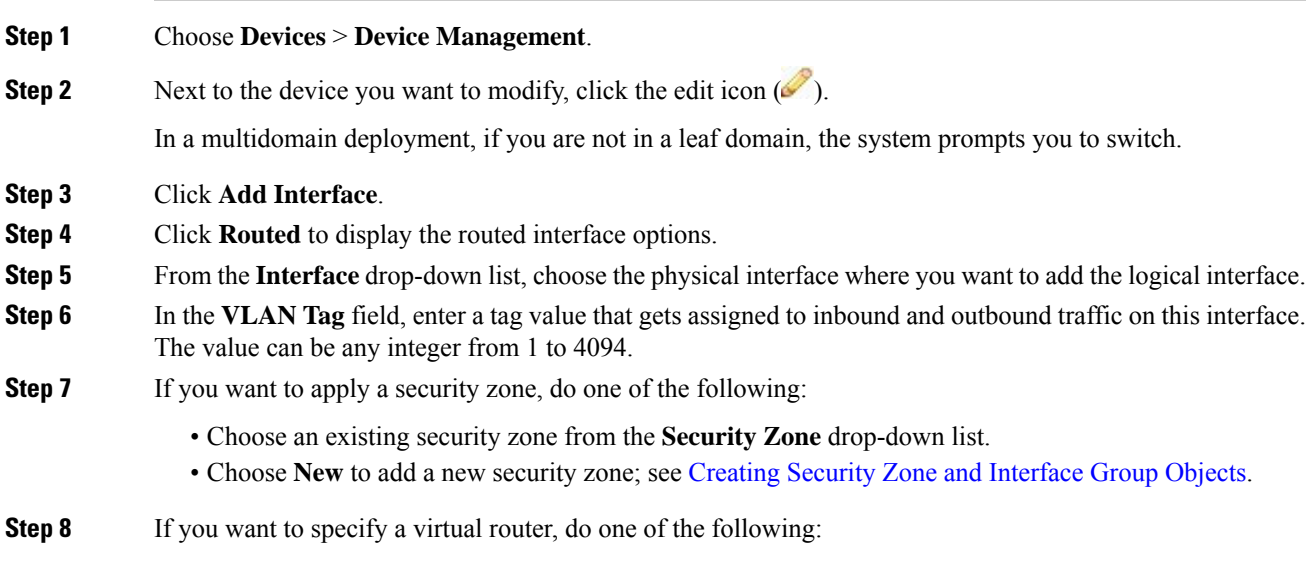

- Choose an existing virtual router from the **Virtual Router** drop-down list.
- Choose **New** to add a new virtual router; Adding Virtual [Routers,](#page-9-0) on page 10.
- **Step 9** Check the **Enabled** check box to allow the routed interface to handle traffic.

If you clear the check box, the interface becomes disabled and administratively taken down. If you disable a physical interface, you also disable all of the logical interfaces associated with it.

**Step 10** In the MTU field, enter a maximum transmission unit (MTU), which designates the largest size packet allowed.

The MTU is the Layer 2 MTU/MRU and not the Layer 3 MTU.

The range of MTU values can vary depending on the model of the managed device and the interface type.

- Changing the highest MTU value among all non-management interfaces on the device restarts the Snort process when you deploy configuration changes, temporarily interrupting traffic inspection. Inspection is interrupted on all non-management interfaces, not just the interface you modified. Whether this interruption drops traffic or passes it without further inspection depends on the model of the managed device and the interface type. See Snort® Restart Traffic [Behavior](fpmc-config-guide-v623_chapter18.pdf#nameddest=unique_238) for more information. **Caution**
- **Step 11** Next to **ICMP**, check the **Enable Responses** check box to communicate updates or error information to other routers, intermediary devices, or hosts.
- **Step 12** Next to **IPv6 NDP**, check the **Enable Router Advertisement** check box to enable the interface to broadcast router advertisements.
- **Step 13** To add an IP address, click **Add**.
- **Step 14** In the **Address** field, enter the IP address in CIDR notation.

Note the following:

- You cannot add network and broadcast addresses, or the static MAC addresses 00:00:00:00:00:00 and FF:FF:FF:FF:FF:FF.
- You cannot add identical IP addresses, regardless of subnet mask, to interfaces in virtual routers.
- **Step 15** If your organization uses IPv6 addresses and you want to set the IP address of the interface automatically, choose the **Address Autoconfiguration** check box next to the **IPv6** field.
- **Step 16** For **Type**, choose either **Normal** or **SFRP**.

For SFRP options, see [Configuring](#page-6-1) SFRP, on page 7 for more information.

- **Step 17** Click **OK**.
	- To edit an IP address, click the edit icon  $(\mathscr{O})$ .
	- To delete an IP address, click the delete icon  $(\blacksquare)$ .

When you add an IP address to a routed interface of a 7000 or 8000 Series device in a high-availability pair, you must add a corresponding IP address to the routed interface on the high-availability pair peer.

- **Step 18** To add a static ARP entry, click **Add**.
- **Step 19** In the **IP Address** field, enter an IP address for the static ARP entry.
- **Step 20** In the **MAC Address** field, enter a MAC address to associate with the IP address. Use the standard address format of six groups of two hexadecimal digits separated by colons (for example, 01:23:45:67:89:AB).

**Step 21** Click **OK**. The static ARP entry is added. **Step 22** Click **Save**.

#### **What to do next**

Deploy configuration changes; see Deploy [Configuration](fpmc-config-guide-v623_chapter18.pdf#nameddest=unique_28) Changes.

#### **Related Topics**

MTU Ranges for 7000 and 8000 Series Devices and [NGIPSv](fpmc-config-guide-v623_chapter22.pdf#nameddest=unique_796) Snort® Restart [Scenarios](fpmc-config-guide-v623_chapter18.pdf#nameddest=unique_542)

## <span id="page-6-0"></span>**Deleting Logical Routed Interfaces**

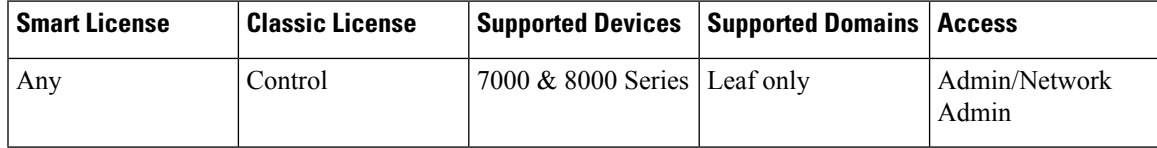

When you delete a logical routed interface, you remove it from the physical interface where it resides, as well as its assigned virtual router and security zone.

#### **Procedure**

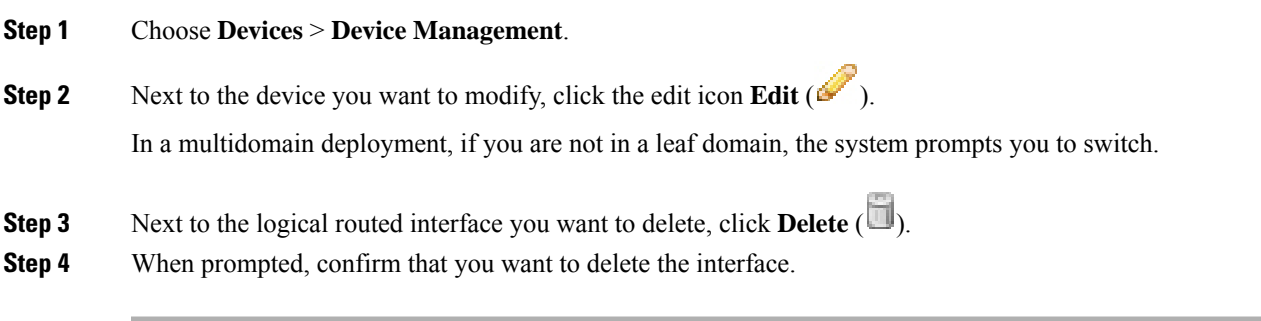

#### **What to do next**

• Deploy configuration changes; see Deploy [Configuration](fpmc-config-guide-v623_chapter18.pdf#nameddest=unique_28) Changes.

# <span id="page-6-1"></span>**Configuring SFRP**

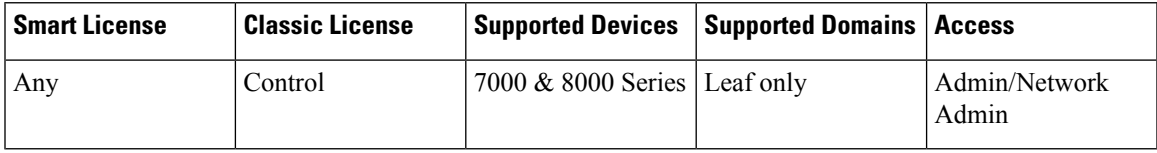

You can configure Cisco Redundancy Protocol (SFRP) to achieve network redundancy for high availability on either a 7000 or 8000 Series device high-availability pair or individual devices. SFRP provides gateway redundancy for both IPv4 and IPv6 addresses. You can configure SFRP on routed and hybrid interfaces.

If the interfaces are configured on individual devices, they must be in the same broadcast domain. You must designate at least one of the interfaces as primary and an equal number as backup. The system supports only one primary and one backup per IPaddress. If network connectivity islost, the system automatically promotes the backup to primary to maintain connectivity.

The options you set for SFRP must be the same on all interfaces in a group of SFRP interfaces. Multiple IP addresses in a group must be in the same primary/backup state. Therefore, when you add or edit an IPaddress, the state you set for that address propagates to all the addresses in the group. For security purposes, you must enter values for **Group ID** and **Shared Secret** that are shared among the interfaces in the group.

To enable SFRP IP addresses on a virtual router, you must also configure one non-SFRP IP address. Note that only one non-SFRP address should be configured per interface.

As all SFRPs in a group failover together, all SFRPs on the same virtual router should be in the same SFRP group. In addition, you should also set up an HA link interface on each device in a high-availability pair when using NAT, HA state sharing, or VPN. For more information on HA link interfaces, see [Configuring](fpmc-config-guide-v623_chapter22.pdf#nameddest=unique_792) HA Link [Interfaces.](fpmc-config-guide-v623_chapter22.pdf#nameddest=unique_792)

For 7000 or 8000 Series devices in a high-availability pair, you designate the shared secret and the system copiesit to the high-availability pair peer along with theSFRPIPconfiguration. The shared secret authenticates peer data.

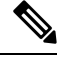

We do not recommend enabling more than one non-SFRP IP address on a 7000 or 8000 Series device high-availability pair's routed or hybrid interface where one SFRP IP address is already configured. The system does not perform NAT if a 7000 or 8000 Series device high-availability pair fails over while in standby mode. **Note**

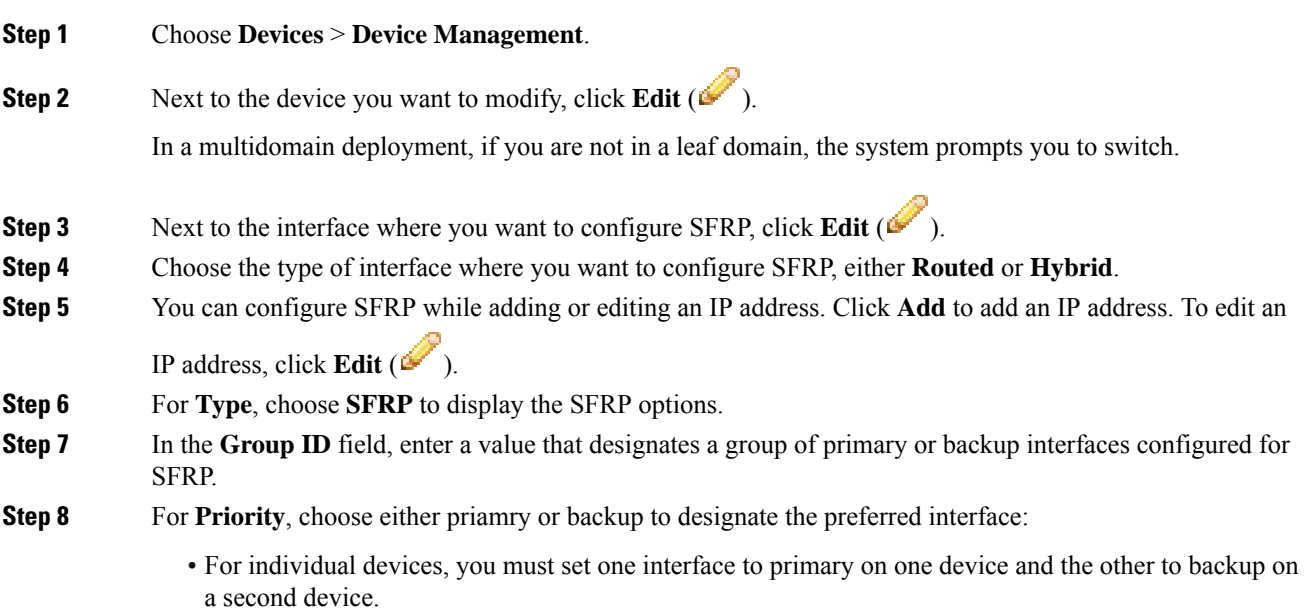

• For 7000 or 8000 Seriesdevice high-availability pairs, when you set one interface as primary, the other automatically becomes the backup.

#### **Step 9** In the **Shared Secret** field, enter a shared secret.

The Shared Secret field populates automatically for a group in a 7000 or 8000 Series device high-availability pair.

- **Step 10** In the **Adv. Interval (seconds)** field, enter an interval for route advertisements for Layer 3 traffic.
- **Step 11** Click **OK**.
- **Step 12** Click **Save**.

#### **What to do next**

Deploy configuration changes; see Deploy [Configuration](fpmc-config-guide-v623_chapter18.pdf#nameddest=unique_28) Changes.

#### **Related Topics**

About 7000 and 8000 Series Device High [Availability](fpmc-config-guide-v623_chapter24.pdf#nameddest=unique_37)

## <span id="page-8-0"></span>**Virtual Router Configuration**

### $\sqrt{N}$

Adding a virtual router on a 7000 or 8000 Series device restarts the Snort process when you deploy configuration changes, temporarily interrupting traffic inspection. Whether traffic drops during this interruption or passes without further inspection depends on how the target device handles traffic. See Snort<sup>®</sup> Restart Traffic [Behavior](fpmc-config-guide-v623_chapter18.pdf#nameddest=unique_238) for more information. **Caution**

Before you can use routed interfaces in a Layer 3 deployment, you must configure virtual routers and assign routed interfaces to them. A virtual router is a group of routed interfaces that route Layer 3 traffic.

You can assign only routed and hybrid interfaces to a virtual router.

To maximize TCP security, you can enable strict enforcement, which blocks connections where the three-way handshake was not completed. Strict enforcement also blocks:

- non-SYN TCP packets for connections where the three-way handshake was not completed
- non-SYN/RST packets from the initiator on a TCP connection before the responder sends the SYN-ACK
- non-SYN-ACK/RST packets from the responder on a TCP connection after the SYN but before the session is established
- SYN packets on an established TCP connection from either the initiator or the responder

Note that if you change the configuration of a Layer 3 interface to a non-Layer 3 interface or remove a Layer 3 interface from the virtual router, the router may fall into an invalid state.For example, if it is used in DHCPv6, it may cause an upstream and downstream mismatch.

# <span id="page-9-0"></span>**Adding Virtual Routers**

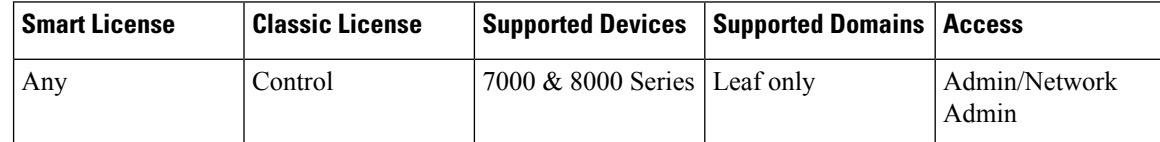

You can add virtual routers from the **Virtual Routers** tab of the device management page. You can also add routers as you configure routed interfaces.

If you want to create a virtual router before you configure the interfaces on your managed devices, you can create an empty virtual router and add interfaces to it later.

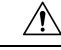

Adding a virtual router on a 7000 or 8000 Series device restarts the Snort process when you deploy configuration changes, temporarily interrupting traffic inspection. Whether traffic drops during this interruption or passes without further inspection depends on how the target device handles traffic. See Snort<sup>®</sup> Restart Traffic [Behavior](fpmc-config-guide-v623_chapter18.pdf#nameddest=unique_238) for more information. **Caution**

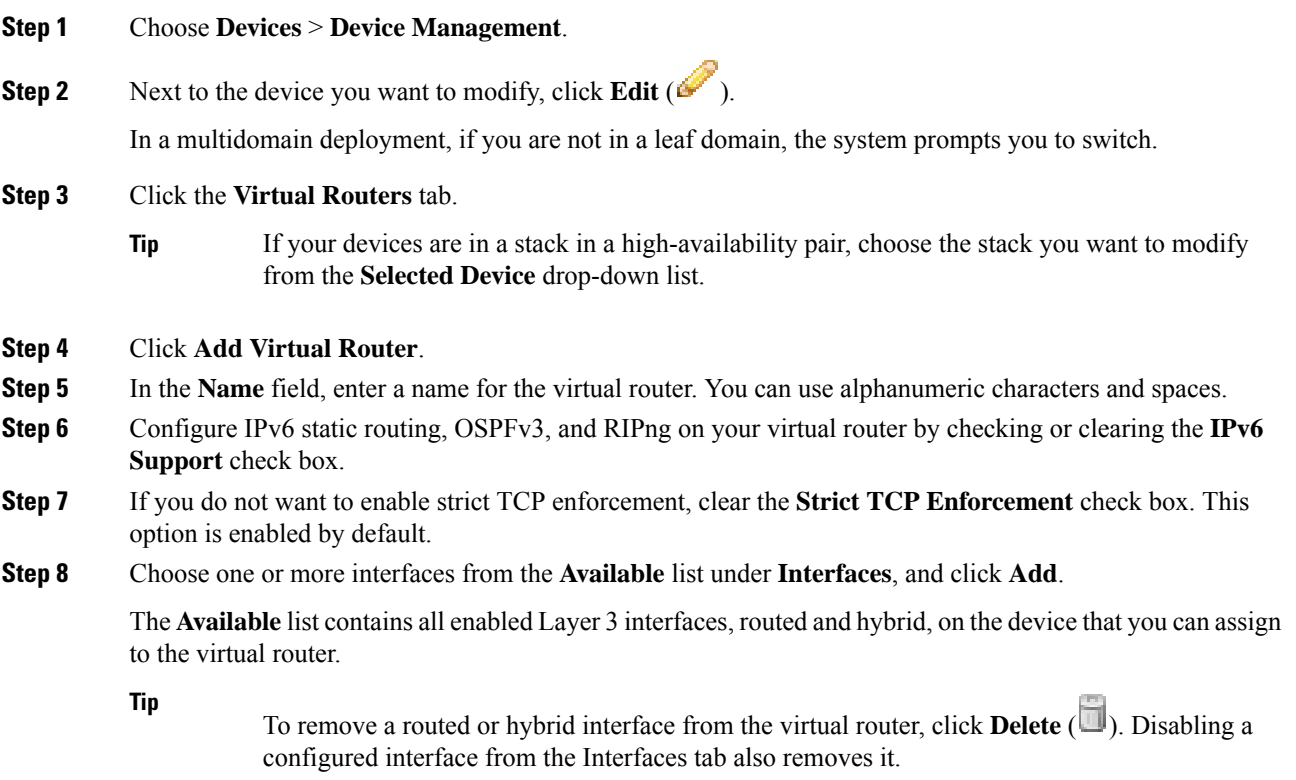

Ш

**Step 9** Click **Save**.

#### **What to do next**

• Deploy configuration changes; see Deploy [Configuration](fpmc-config-guide-v623_chapter18.pdf#nameddest=unique_28) Changes.

## <span id="page-10-0"></span>**DHCP Relay**

DHCP provides configuration parameters to Internet hosts. A DHCP client that has not yet acquired an IP address cannot communicate directly with a DHCP server outside its broadcast domain. To allow DHCP clients to communicate with DHCP servers, you can configure DHCP relay instances to handle cases where the client is not on the same broadcast domain as the server.

You can set up DHCP relay for each virtual router you configure. By default, this feature is disabled. You can enable either DHCPv4 relay or DHCPv6 relay.

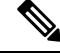

**Note** You cannot run a DHCPv6 Relay chain through two or more virtual routers running on the same device.

### **Setting Up DHCPv4 Relay**

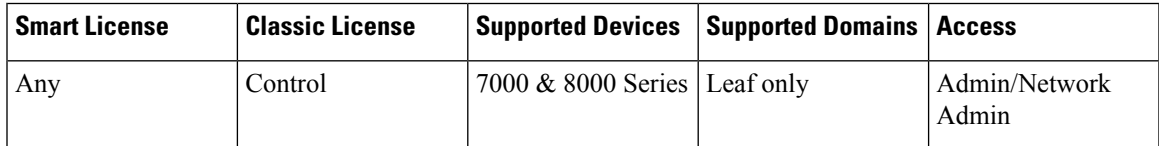

The following procedure explains how to set up DHCPv4 relay on a virtual router.

#### **Procedure**

- **Step 1** Choose **Devices** > **Device Management**.
- **Step 2** Next to the device you want to modify, click the edit icon ( $\mathscr{O}$ ).

In a multidomain deployment, if you are not in a leaf domain, the system prompts you to switch.

- **Step 3** Click the **Virtual Routers** tab.
- **Step 4** Next to the virtual router you want to modify, click the edit icon ( $\blacksquare$ ).
- **Step 5** Check the **DHCPv4** check box.
- **Step 6** Under the **Servers** field, enter a server IP address.
- **Step 7** Click **Add**.

You can add up to four DHCP servers.

#### **Step 8** In the **Max Hops** field, enter the maximum number of hops from 1 to 255.

**Step 9** Click **Save**.

#### **What to do next**

• Deploy configuration changes; see Deploy [Configuration](fpmc-config-guide-v623_chapter18.pdf#nameddest=unique_28) Changes.

## **Setting Up DHCPv6 Relay**

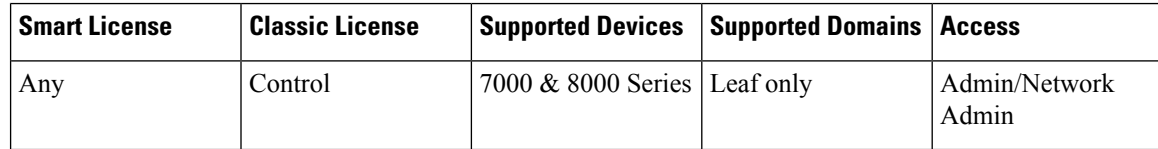

You cannot run a DHCPv6 Relay chain through two or more virtual routers running on the same device.

#### **Procedure**

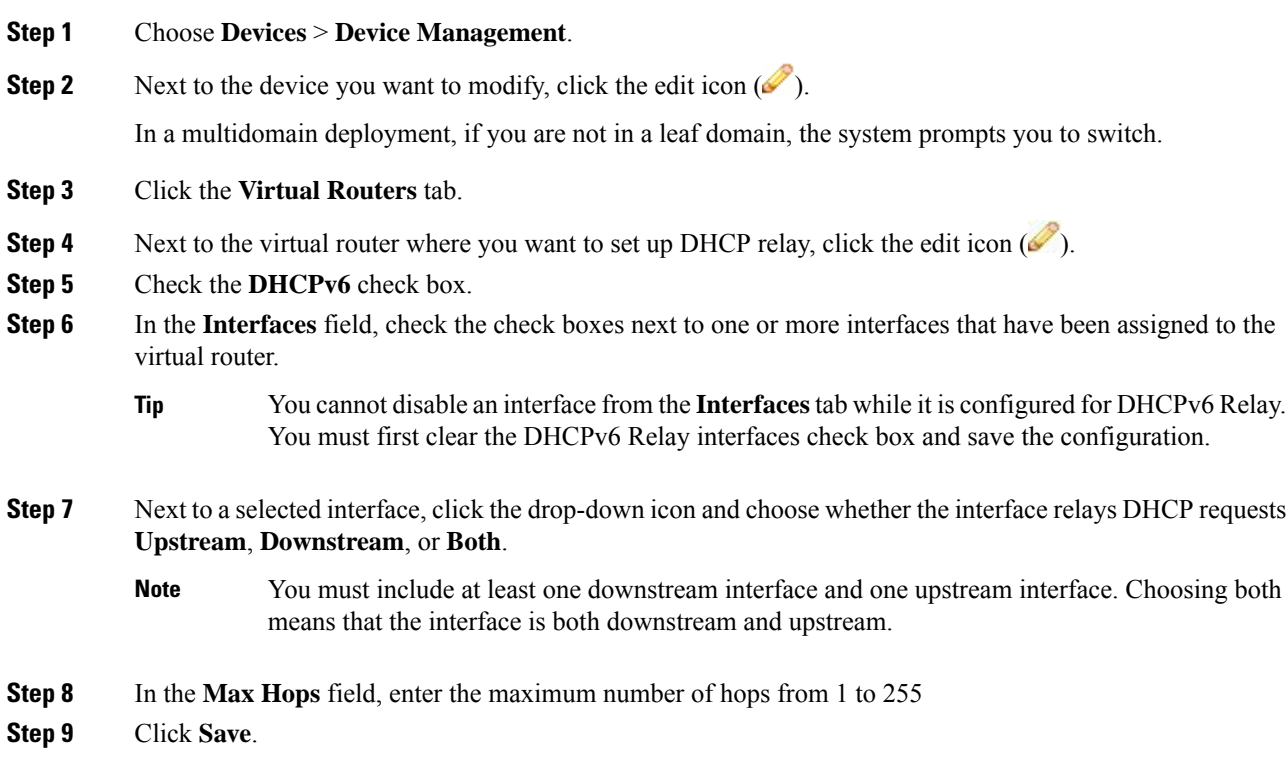

#### **What to do next**

• Deploy configuration changes; see Deploy [Configuration](fpmc-config-guide-v623_chapter18.pdf#nameddest=unique_28) Changes.

## <span id="page-12-0"></span>**Static Routes**

Static routing allows you to write rules about the IP addresses of traffic passing through a router. It is the simplest way of configuring path selection of a virtual router because there is no communication with other routers regarding the current topology of the network.

Do not configure routing to IP interfaces for DHCPv4 servers that the assigned virtual router cannot route packets to. Doing so will render previously specified routable DHCP4 servers unroutable.

The Static Routes table includes summary information about each route, as described in the following table.

| <b>Field</b> | <b>Description</b>                                                                                                    |
|--------------|----------------------------------------------------------------------------------------------------|
| Enabled      | Specifies whether this route is currently enabled or disabled.                                                                                        |
| Name         | The name of the static route.                                                                                                    |
| Destination  | The destination network where traffic is routed.                                                                                                    |
| Type         | Specifies the action that is taken for this route, which will is one of the following:                                                                |
|              | • IP — designates that the route forwards packets to the address of a neighboring router.                                                             |
|              | • Interface — designates that the route forwards packets to an interface through which<br>traffic is routed to hosts on a directly connected network. |
|              | • Discard — designates that the static route drops packets.                                                                                           |
| Gateway      | The target IP address if you selected IP as the static route type or the interface if you selected<br>Interface as the static route type.             |
| Preference   | Determines the route selection. If you have multiple routes to the same destination, the system<br>selects the route with the higher preference.      |

**Table 1: Static Routes Table View Fields**

## **Viewing the Static Routes Table**

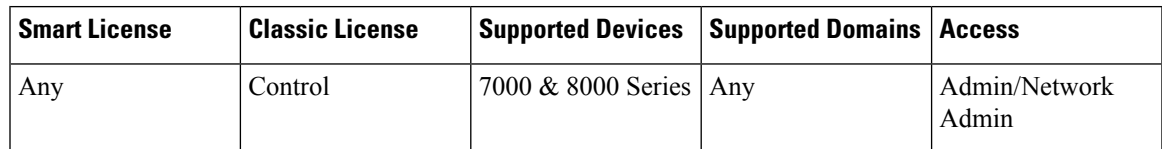

#### **Procedure**

```
Step 1 Choose Devices > Device Management.
```
**Step 2** Next to the device you want to view, click the edit icon  $(\mathscr{O})$ .

In a multidomain deployment, if you are not in a leaf domain, the system prompts you to switch.

 $\mathbf I$ 

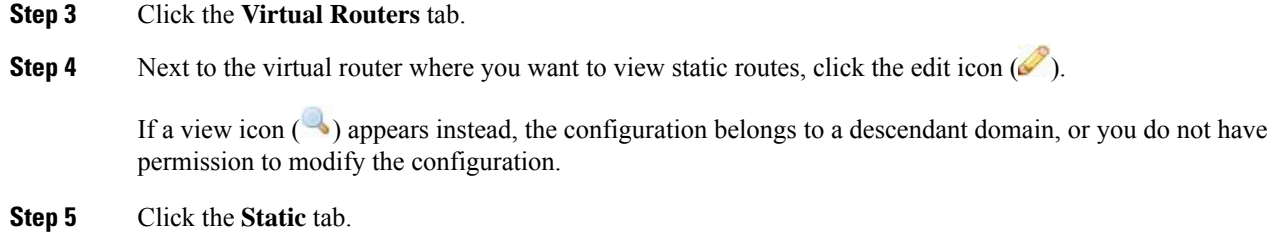

## **Adding Static Routes**

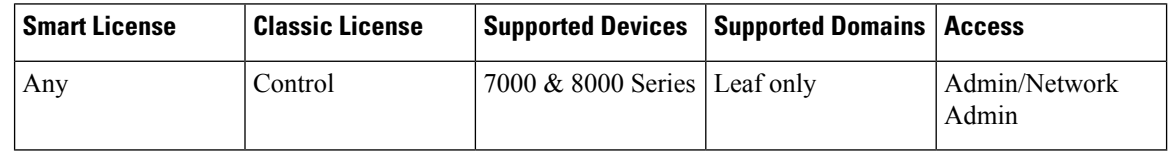

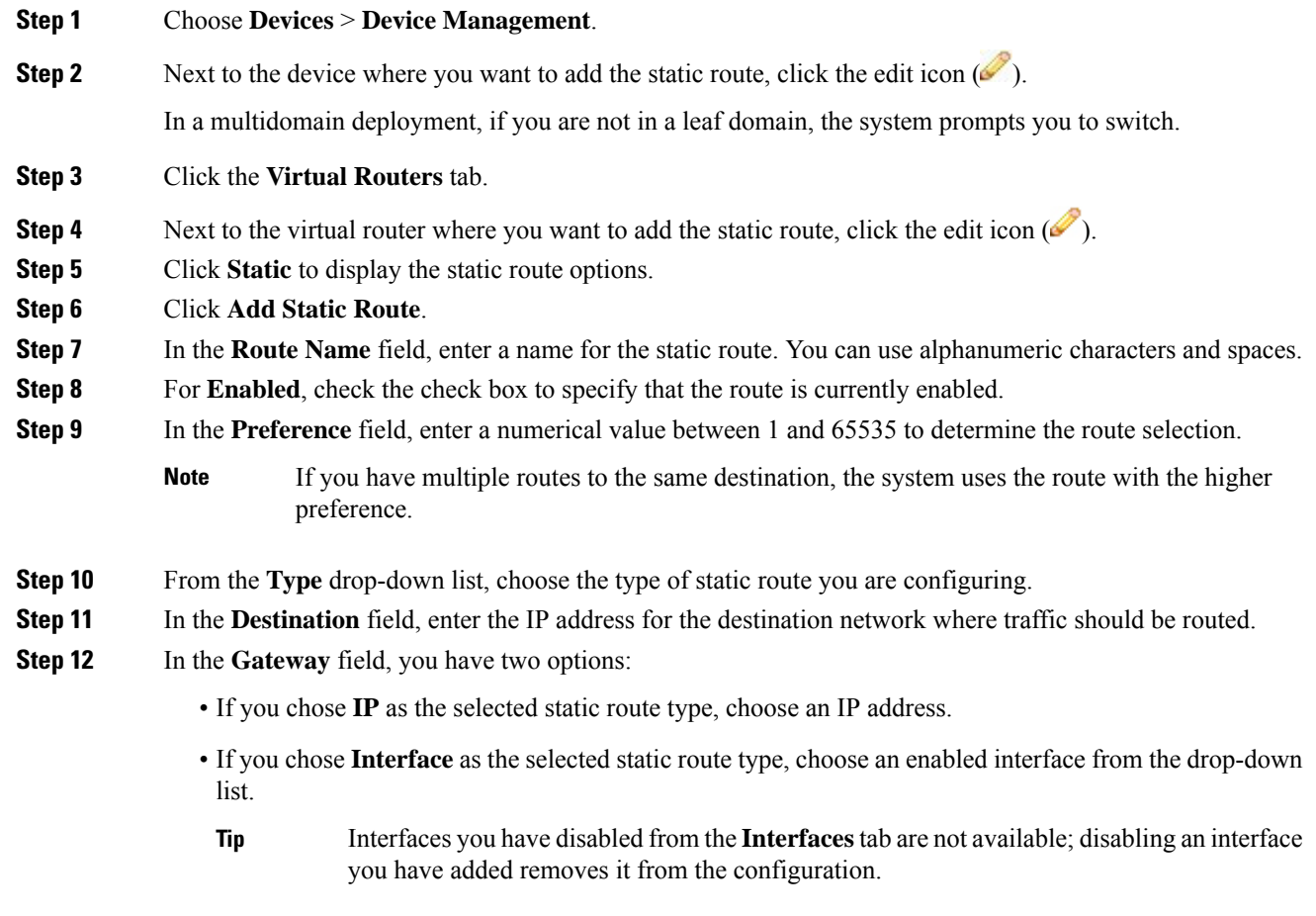

П

**Step 13** Click **OK**. **Step 14** Click **Save**.

#### **What to do next**

• Deploy configuration changes; see Deploy [Configuration](fpmc-config-guide-v623_chapter18.pdf#nameddest=unique_28) Changes.

## <span id="page-14-0"></span>**Dynamic Routing**

Dynamic, or adaptive, routing uses a routing protocol to alter the path that a route takes in response to a change in network conditions. The adaptation is intended to allow as many routes as possible to remain valid, that is, have destinations that can be reached in response to the change. This allows the network to "route around" damage, such as loss of a node or a connection between nodes, so long as other path choices are available. You can configure a router with no dynamic routing, or you can configure the Routing Information Protocol (RIP) or the Open Shortest Path First (OSPF) routing protocol.

### **RIP Configuration**

Routing Information Protocol (RIP) is a dynamic routing protocol, designed for small IP networks, that relies on hop count to determine routes. The best routes use the fewest number of hops. The maximum number of hops allowed for RIP is 15. This hop limit also limits the size of the network that RIP can support.

### **Adding Interfaces for RIP Configuration**

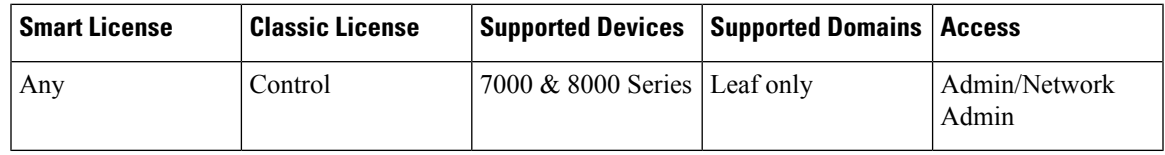

While configuring RIP, you must choose interfaces from those already included in the virtual router, where you want to configure RIP. Disabled interfaces are not available.

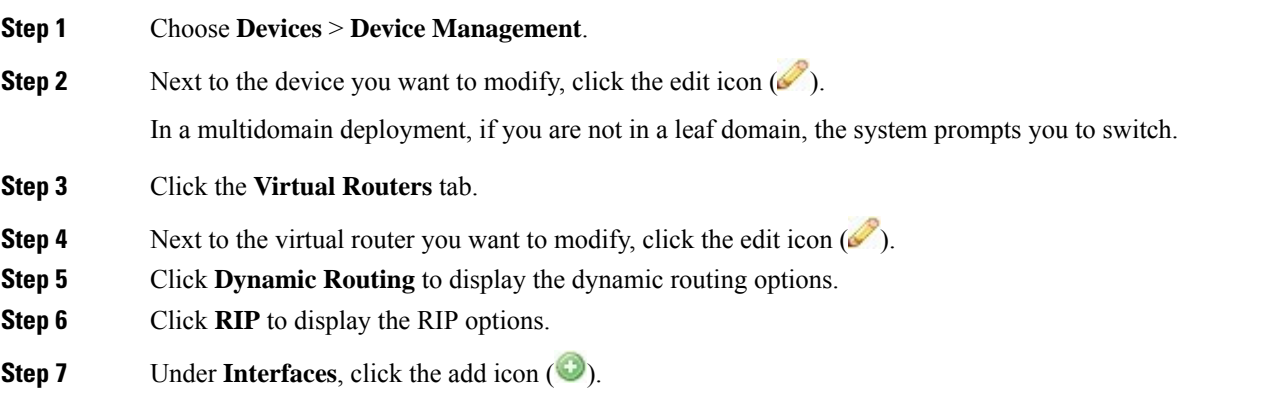

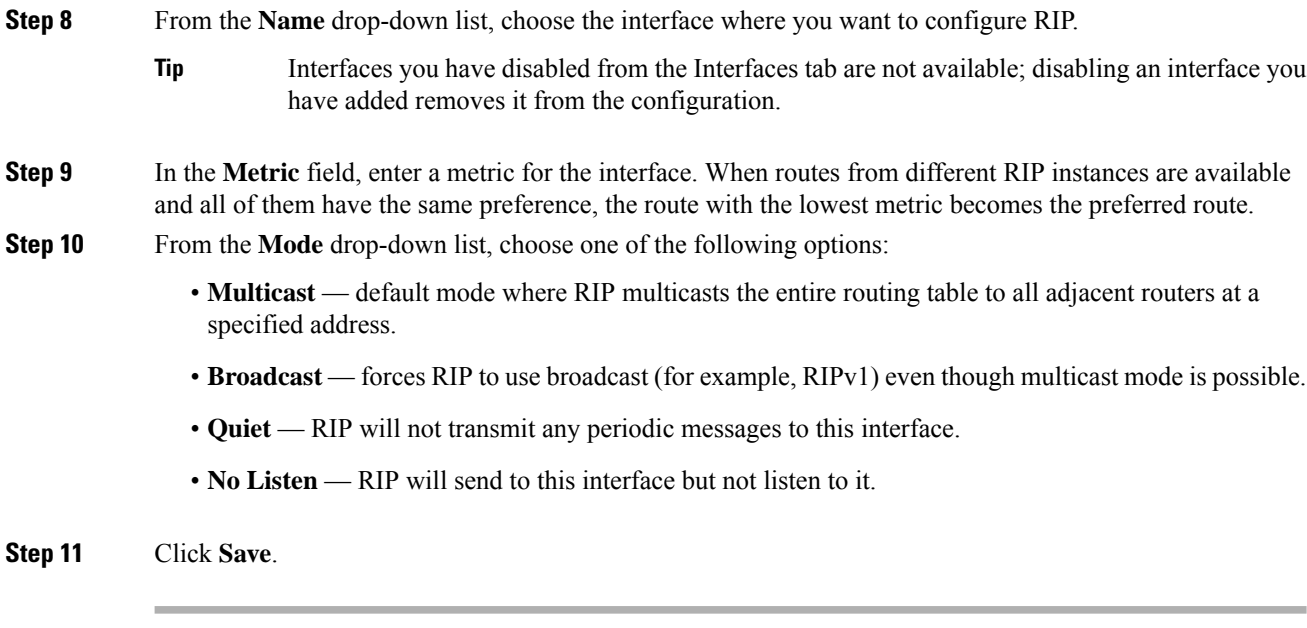

#### **What to do next**

• Deploy configuration changes; see Deploy [Configuration](fpmc-config-guide-v623_chapter18.pdf#nameddest=unique_28) Changes.

### **Configuring Authentication Settings for RIP Configuration**

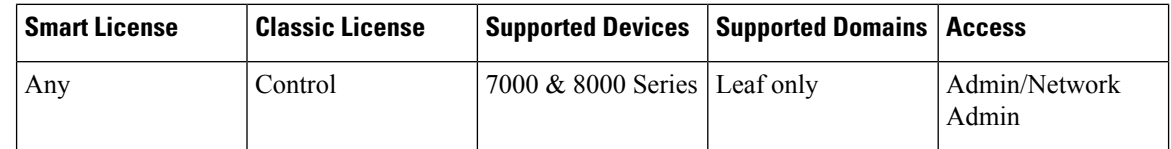

RIP authentication uses one of the authentication profiles you configured on the virtual router.

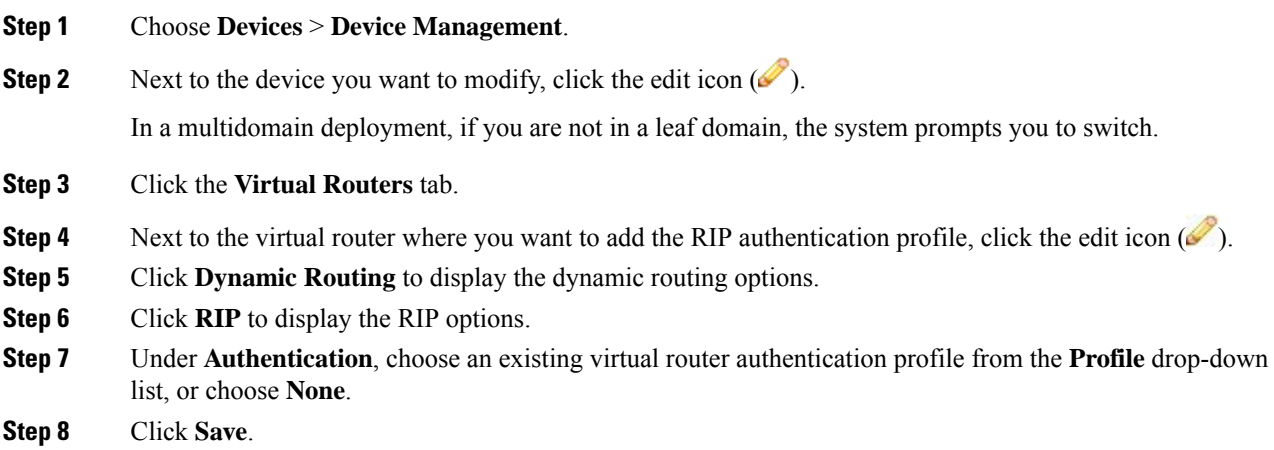

#### **What to do next**

• Deploy configuration changes; see Deploy [Configuration](fpmc-config-guide-v623_chapter18.pdf#nameddest=unique_28) Changes.

### **Configuring Advanced Settings for RIP Configuration**

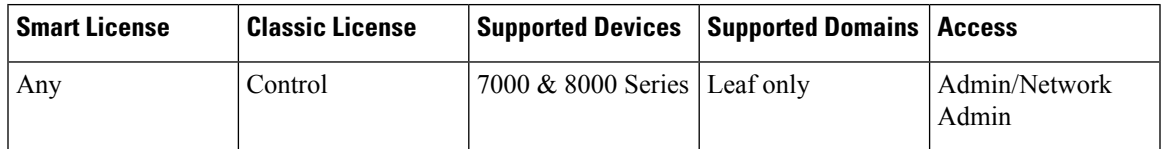

You can configure several advanced RIP settings pertaining to various timeout values and other features that affect the behavior of the protocol.

### $\sqrt{N}$

**Caution**

Changing any of the advanced RIP settings to incorrect values can prevent the router from communicating successfully with other RIP routers.

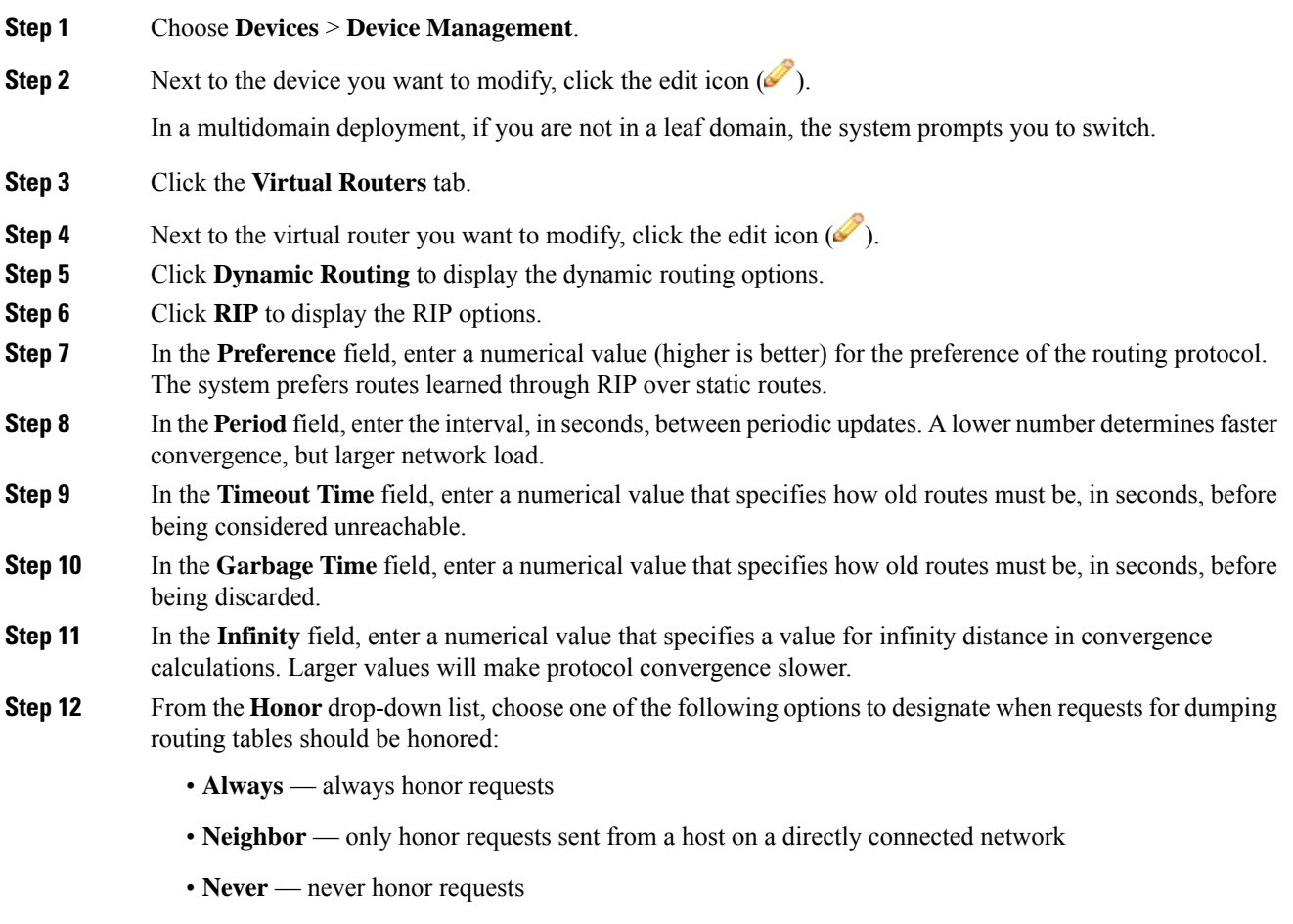

**Step 13** Click **Save**.

#### **What to do next**

• Deploy configuration changes; see Deploy [Configuration](fpmc-config-guide-v623_chapter18.pdf#nameddest=unique_28) Changes.

### **Adding Import Filters for RIP Configuration**

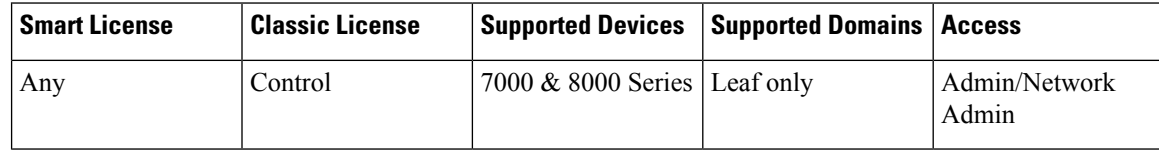

You can add an import filter to designate which routes are accepted or rejected from RIP into the route table. Import filters are applied in the order they appear in the table.

When adding an import filter, you use one of the filters you configured on the virtual router.

## O

To edit a RIP import filter, click the edit icon ( $\bullet$ ). To delete a RIP import filter, click the delete icon ( $\bullet$ ).

#### **Before you begin**

- Add a virtual router as described in Adding Virtual [Routers,](#page-9-0) on page 10.
- Configure a filter on the virtual router as described in [Setting](#page-27-0) Up Virtual Router Filters, on page 28.

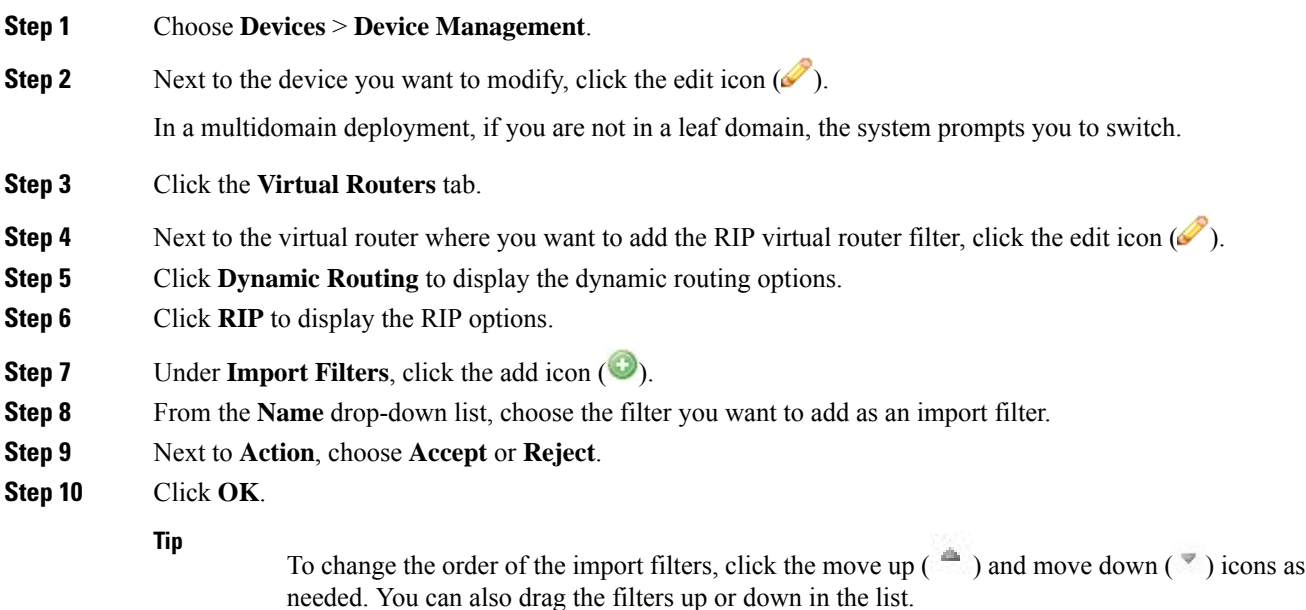

#### **Step 11** Click **Save**.

#### **What to do next**

• Deploy configuration changes; see Deploy [Configuration](fpmc-config-guide-v623_chapter18.pdf#nameddest=unique_28) Changes.

### **Adding Export Filters for RIP Configuration**

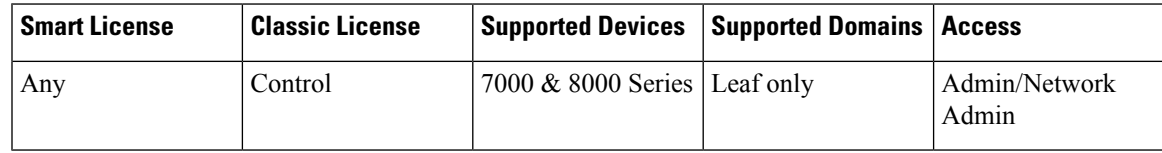

You can add an export filter to define which routes will be accepted or rejected from the route table to RIP. Export filters are applied in the order they appear in the table.

When adding an export filter, you use one of the filters you configured on the virtual router.

#### **Procedure**

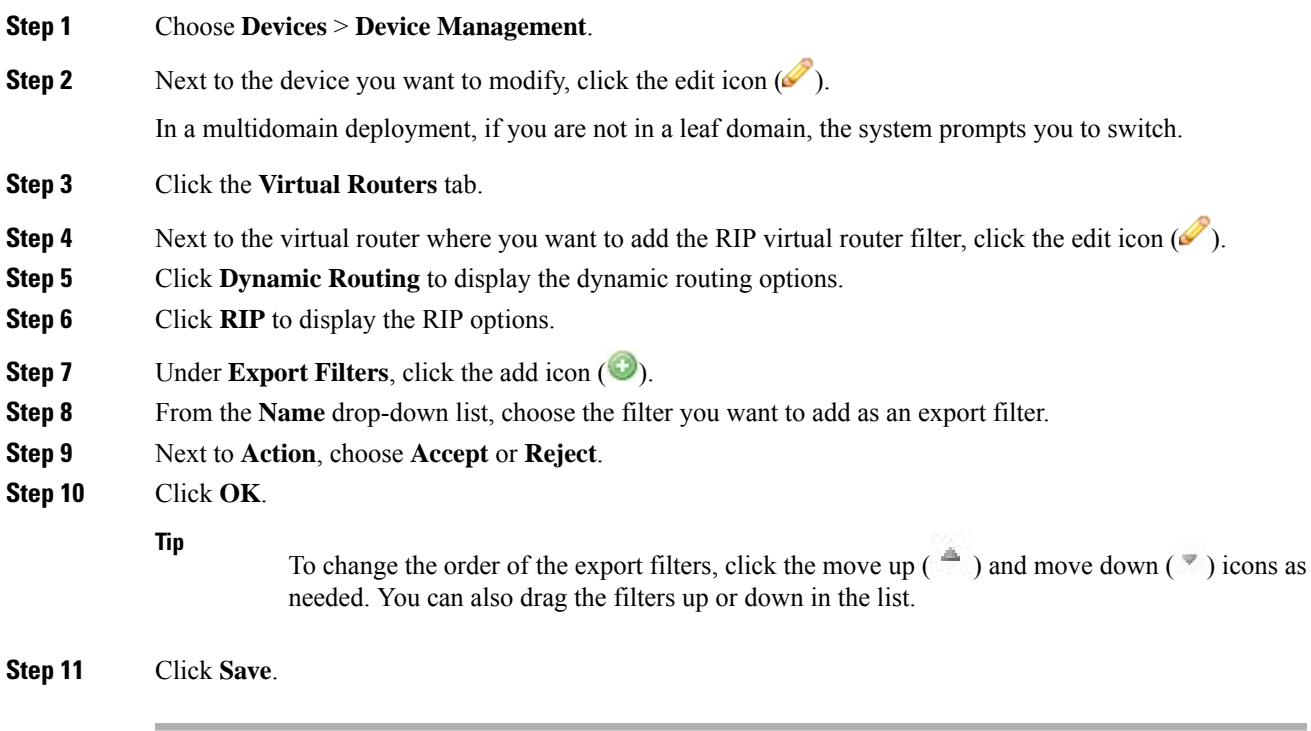

#### **What to do next**

• Deploy configuration changes; see Deploy [Configuration](fpmc-config-guide-v623_chapter18.pdf#nameddest=unique_28) Changes.

### **OSPF Configuration**

Open Shortest Path First (OSPF) is an adaptive routing protocol that defines routes dynamically by obtaining information from other routers and advertising routes to other routers using link state advertisements. The router keeps information about the links between it and the destination to make routing decisions. OSPF assigns a cost to each routed interface, and considers the best routes to have the lowest costs.

### **OSPF Routing Areas**

An OSPF network may be structured, or subdivided, into routing areas to simplify administration and optimize traffic and resource use. Areas are identified by 32-bit numbers, expressed either simply in decimal or often in octet-based dot-decimal notation.

By convention, area zero or 0.0.0.0 represents the core or backbone region of an OSPF network. You may choose to identify other areas. Often, administrators select the IP address of a main router in an area as the area's identification. Each additional area must have a direct or virtual connection to the backbone OSPF area. Such connections are maintained by an interconnecting router, known as the area border router (ABR). An ABR maintains separate link state databases for each area it serves and maintains summarized routes for all areas in the network.

#### **Adding OSPF Areas**

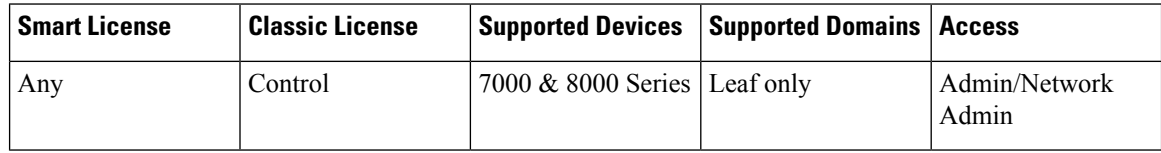

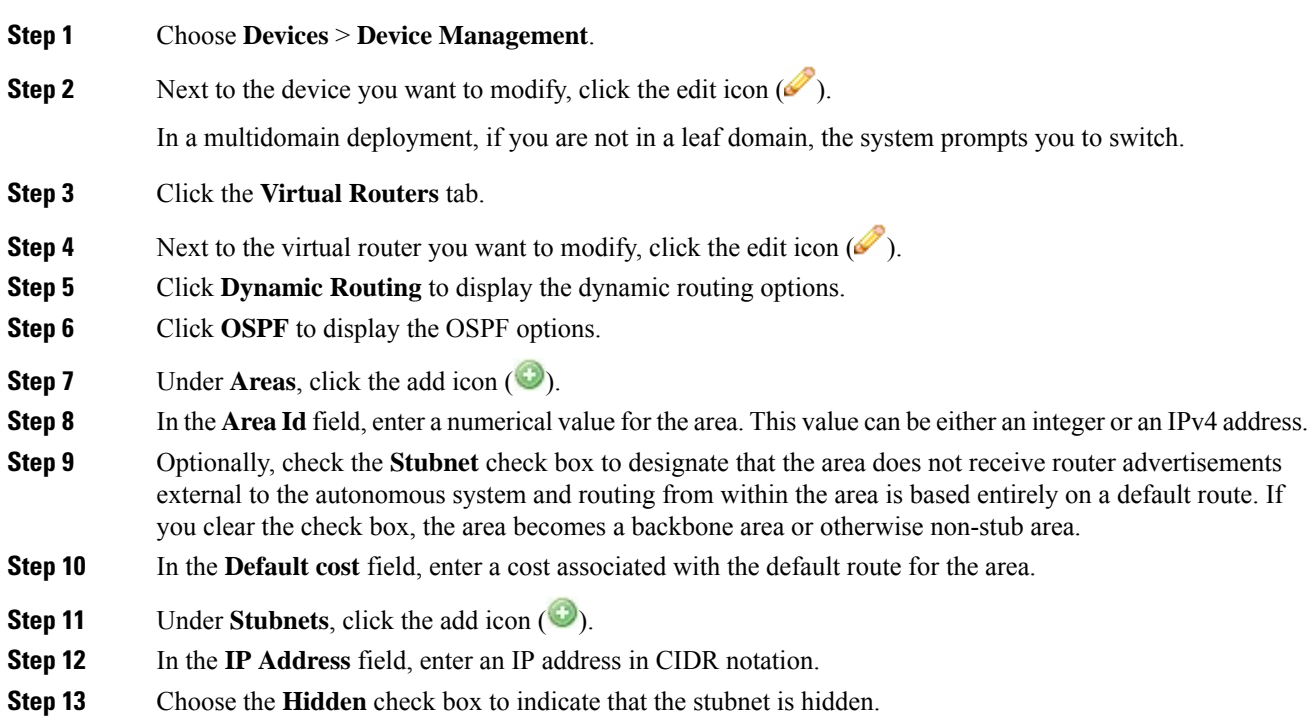

Hidden stubnets are not propagated into other areas.

- **Step 14** Choose the **Summary** check box to designate that default stubnets that are subnetworks of this stubnet are suppressed.
- **Step 15** In the **Stub cost** field, enter a value that defines the cost associated with routing to this stub network.
- **Step 16** Click **OK**.

**Step 17** If you want to add a network, click the add icon ( $\bullet$ ) under **Networks**.

- **Step 18** In the **IP Address** field, enter an IP address in CIDR notation for the network.
- **Step 19** Check the **Hidden** check box to indicate that the network is hidden. Hidden networks are not propagated into other areas.

**Step 20** Click **OK**.

**Step 21** Click **Save**.

#### **What to do next**

• Deploy configuration changes; see Deploy [Configuration](fpmc-config-guide-v623_chapter18.pdf#nameddest=unique_28) Changes.

### <span id="page-20-0"></span>**OSPF Area Interfaces**

You can configure a subset of the interfaces assigned to the virtual router for OSPF. The following list describes the options you can specify on each interface.

#### **Interfaces**

Select the interface where you want to configure OSPF. Interfaces you have disabled from the Interfaces tab are not available.

#### **Type**

Select the type of OSPF interface from the following choices:

- Broadcast On broadcast networks, flooding and hello messages are sent using multicasts, a single packet for all the neighbors. The option designates a router to be responsible for synchronizing the link state databases and originating network link state advertisements. This network type cannot be used on physically non-broadcast multiple-access(NBMP) networks and on unnumbered networks without proper IP prefixes.
- Point-to-Point (PtP) Point-to-point networks connect just two routerstogether. No election is performed and no network link state advertisement is originated, which makes it simpler and faster to establish. This network type is useful not only for physically PtP interfaces, but also for broadcast networks used as PtP links. This network type cannot be used on physically NBMP networks.
- Non-Broadcast On NBMP networks, the packets are sent to each neighbor separately because of the lack of multicast capabilities. Similar to broadcast networks, the option designates a router, which plays a central role in the propagation of link state advertisements. This network type cannot be used on unnumbered networks.
- Autodetect The system determines the correct type based on the specified interface.

#### **Cost**

Specify the output cost of the interface.

#### **Stub**

Specify whether the interface should listen for OSPF traffic and transmit its own traffic.

#### **Priority**

Enter a numerical value that specifies the priority value used in designated router election. On every multiple access network, the system designates a router and backup router. These routers have some special functions in the flooding process. Higher priority increases preferences in this election. You cannot configure a router with a priority of 0.

#### **Nonbroadcast**

Specify whether hello packets are sent to any undefined neighbors. This switch is ignored on any NBMA network.

#### **Authentication**

Select the OSPF authentication profile that this interface uses from one of the authentication profiles you configured on the virtual router orselect **None**.For more information about configuring authentication profiles, see Adding Virtual Router [Authentication](#page-28-0) Profiles, on page 29.

#### **Hello Interval**

Type the interval, in seconds, between the sending of hello messages.

#### **Poll**

Type the interval, in seconds, between the sending of hello messages for some neighbors on NBMA networks.

#### **Retrans Interval**

Type the interval, in seconds, between retransmissions of unacknowledged updates.

#### **Retrans Delay**

Type the estimated number of seconds it takes to transmit a link state update packet over the interface.

#### **Wait Time**

Type the number of seconds that the router waits between starting election and building adjacency.

#### **Dead Interval**

Type the number of seconds that the router waits before declaring a neighbor down when not receiving messages from it. If this value is defined, it overrides the value calculated from dead count.

#### **Dead Count**

Type a numerical value that when multiplied by the hello interval specifies the number of seconds that the router waits before declaring a neighbor down when not receiving messages from it.

To edit an OSPF area interface, click the edit icon  $(\bullet)$ . To delete an OSPF area interface, click the delete icon ( $\Box$ ). Disabling a configured interface from the Interfaces tab also deletes it.

### **Adding OSPF Area Interfaces**

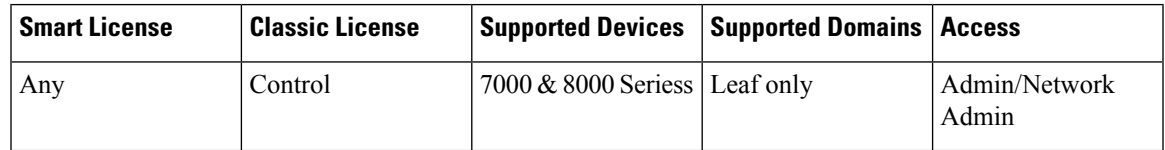

You can configure a subset of the interfaces assigned to the virtual router for OSPF.

You can choose only one interface for use in an OSPF area.

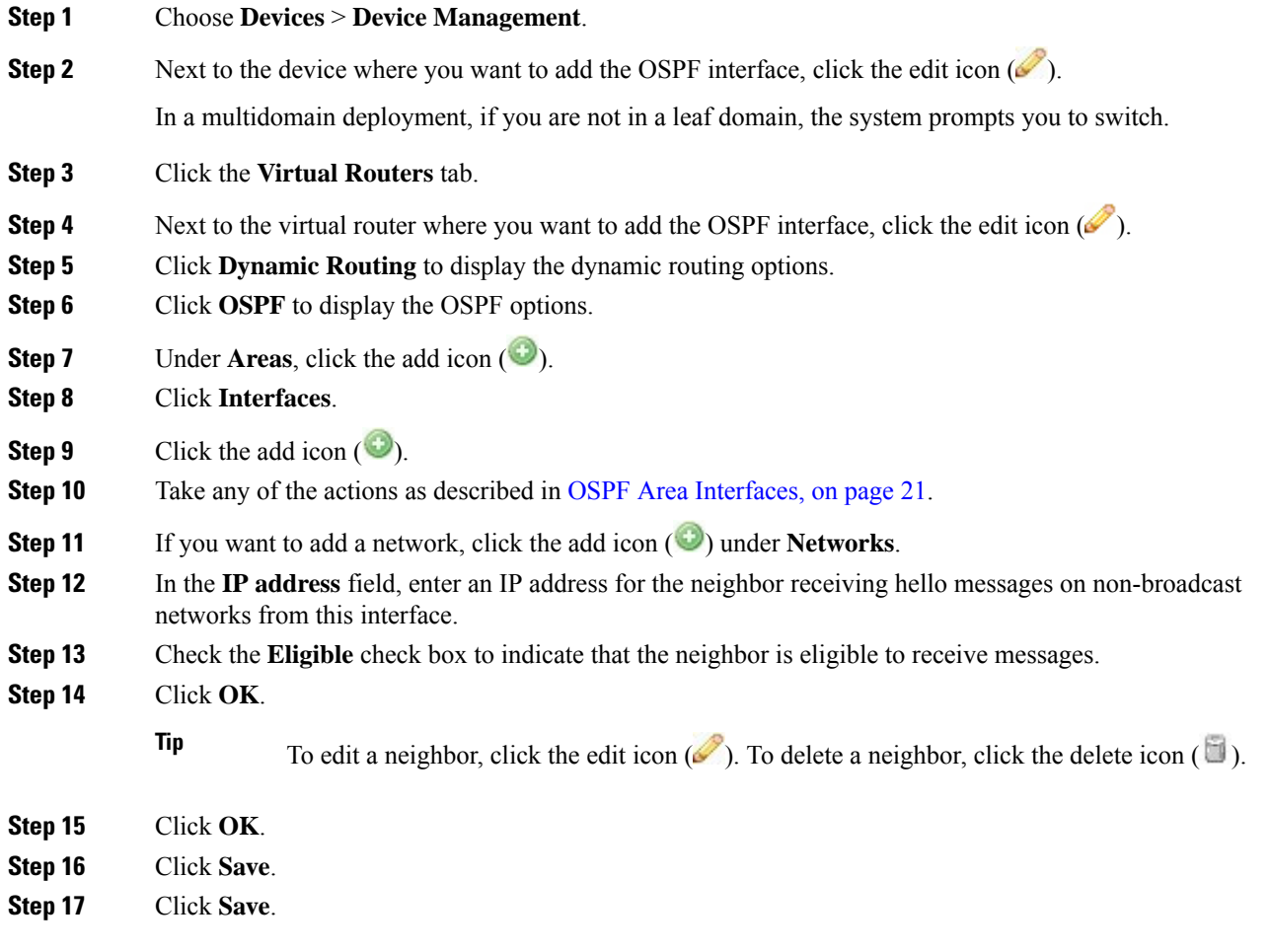

#### **What to do next**

• Deploy configuration changes; see Deploy [Configuration](fpmc-config-guide-v623_chapter18.pdf#nameddest=unique_28) Changes.

### **Adding OSPF Area Vlinks**

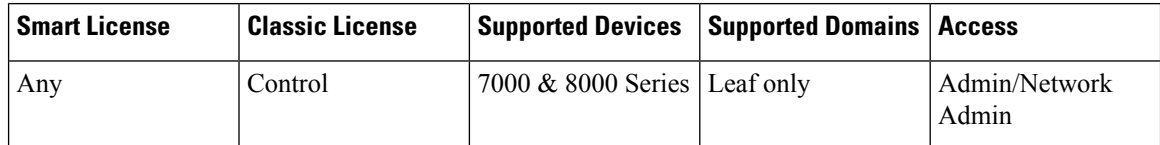

All areas in an OSPF autonomous system must be physically connected to the backbone area. In some cases where this physical connection is not possible, you can use a vlink to connect to the backbone through a non-backbone area. Vlinks can also be used to connect two parts of a partitioned backbone through a non-backbone area.

You must add a minimum of two OSPF areas before you can add a vlink.

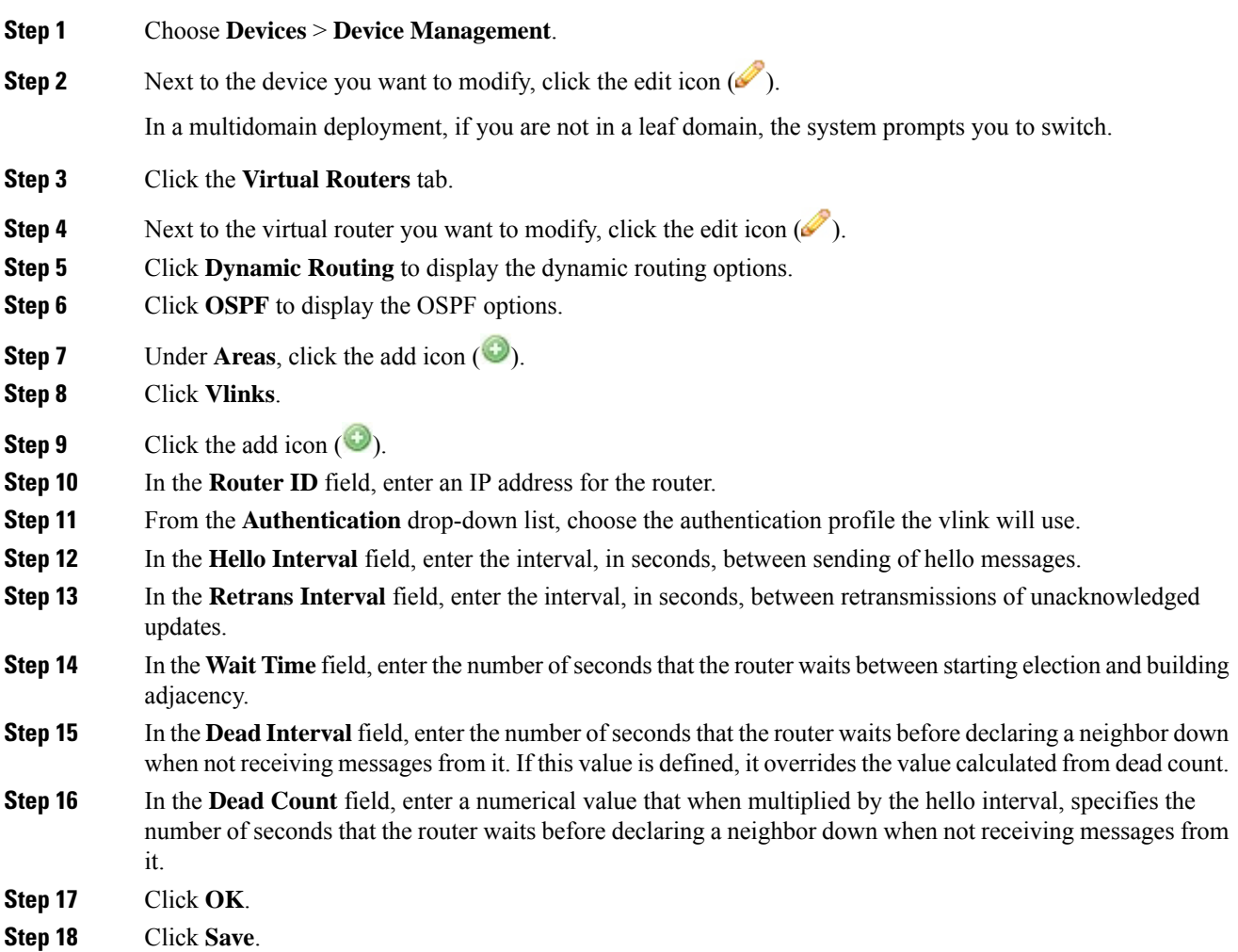

#### **Step 19** Click **Save**.

#### **What to do next**

• Deploy configuration changes; see Deploy [Configuration](fpmc-config-guide-v623_chapter18.pdf#nameddest=unique_28) Changes.

### **Adding Import Filters for OSPF Configuration**

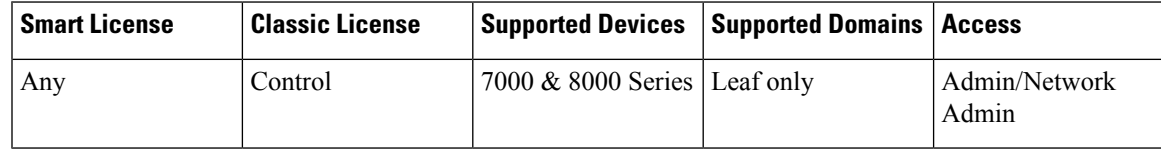

You can add an import filter to define which routes are accepted or rejected from OSPF into the route table. Import filters are applied in the order they appear in the table.

When adding an import filter, you use one of the filters you configured on the virtual router.

#### **Procedure**

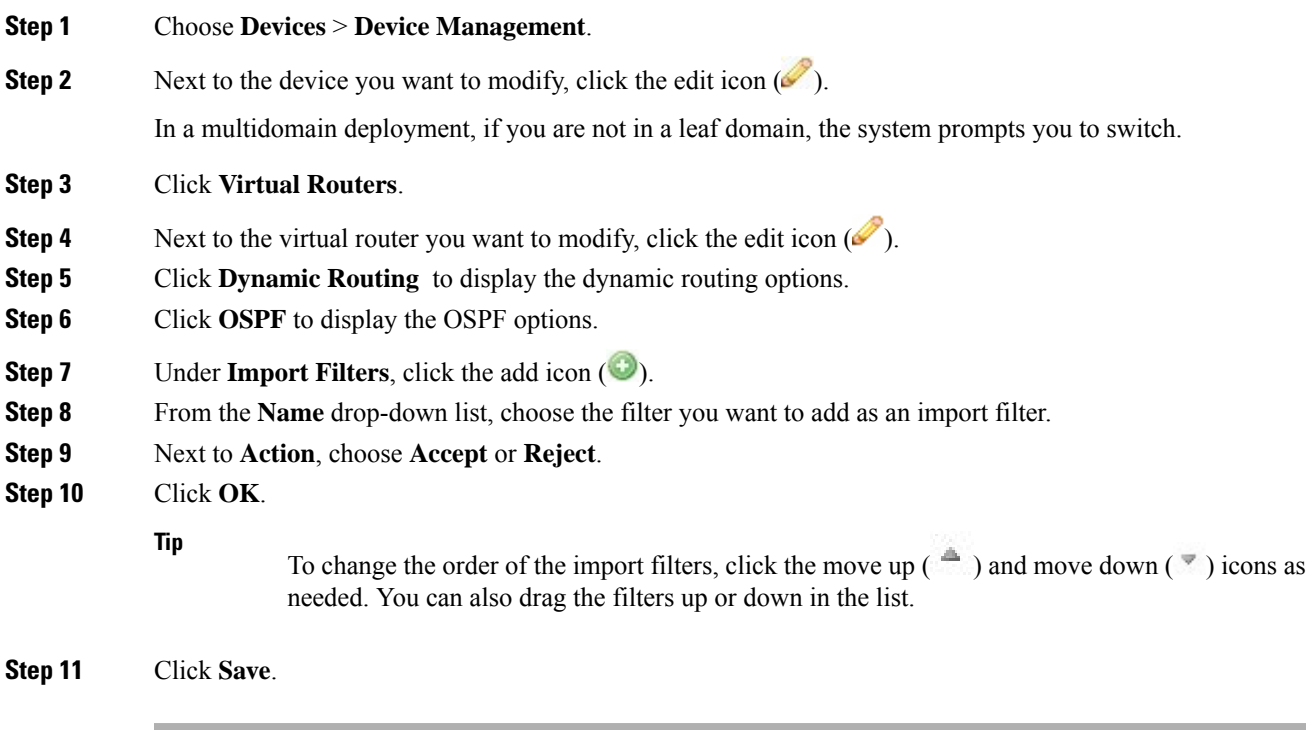

#### **What to do next**

• Deploy configuration changes; see Deploy [Configuration](fpmc-config-guide-v623_chapter18.pdf#nameddest=unique_28) Changes.

### **Adding Export Filters for OSPF Configuration**

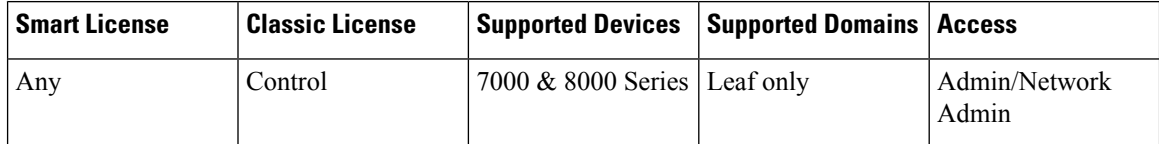

You can add an export filter to define which routes will be accepted or rejected from the route table to OSPF. Export filters are applied in the order they appear in the table.

When adding an export filter, you use one of the filters you configured on the virtual router.

#### **Procedure**

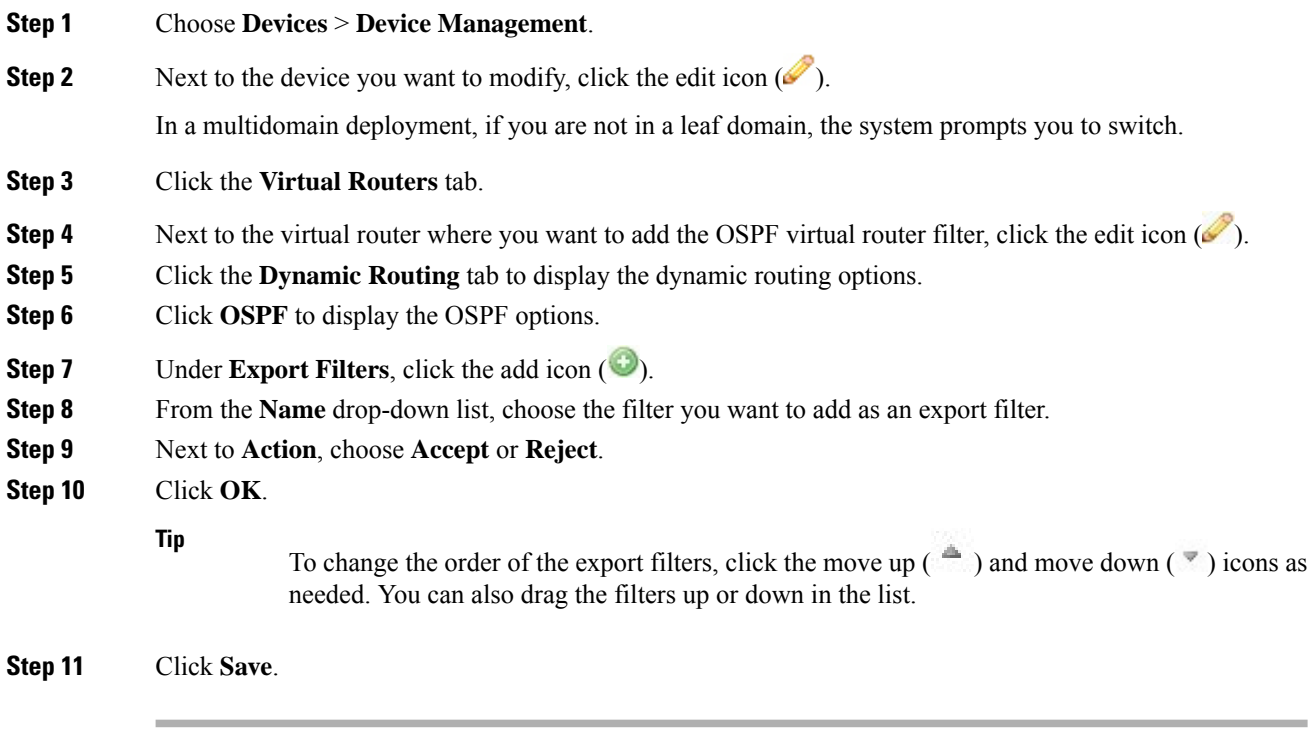

#### **What to do next**

• Deploy configuration changes; see Deploy [Configuration](fpmc-config-guide-v623_chapter18.pdf#nameddest=unique_28) Changes.

## <span id="page-25-0"></span>**Virtual Router Filters**

Filters provide a way to match routes for importing into the virtual router's route table and for exporting routes to dynamic protocols. You can create and manage a list of filters. Each filter defines specific criteria to look for in routes that are defined statically or received from a dynamic protocol.

The Virtual Routers Filters table includes summary information about each filter you have configured on a virtual router, as described in the following table.

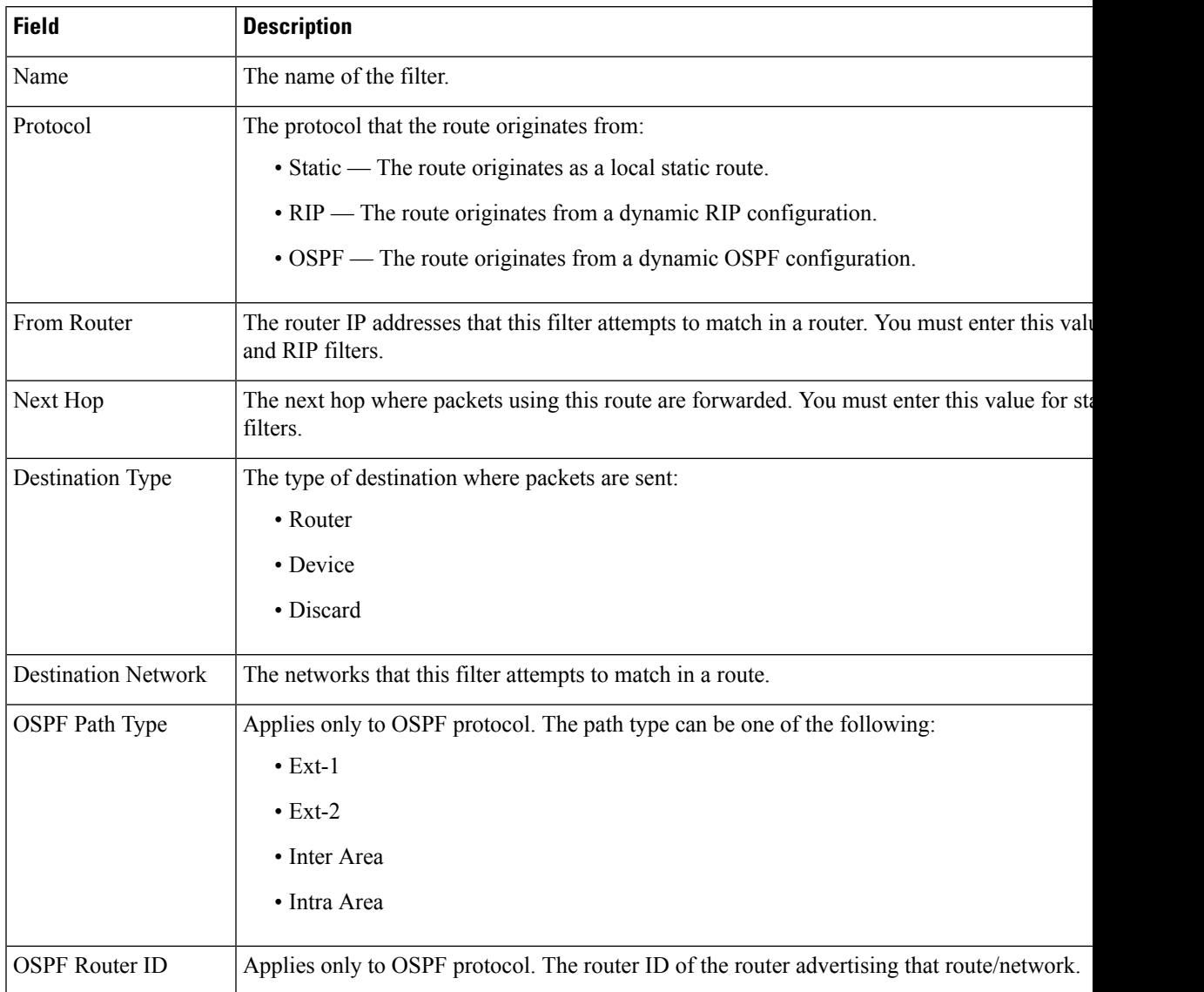

#### **Table 2: Virtual Router Filters Table View Fields**

## **Viewing Virtual Router Filters**

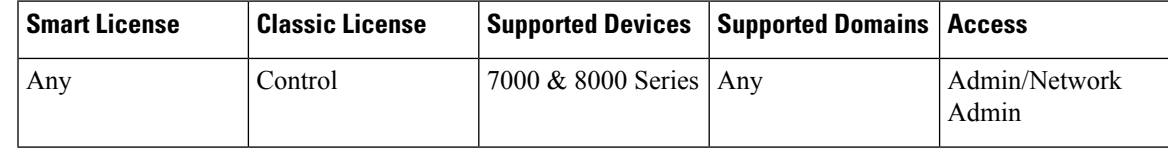

The **Filter** tab of the virtual router editor displays a table listing of all the filters you have configured on a virtual router. The table includes summary information about each filter.

#### **Procedure**

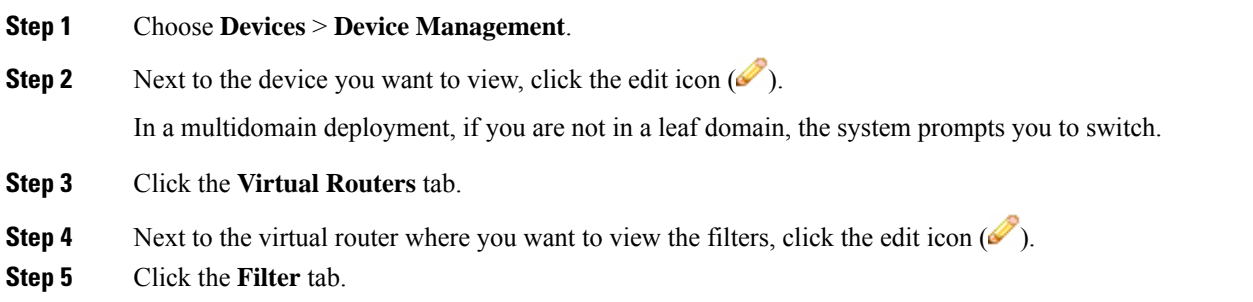

# <span id="page-27-0"></span>**Setting Up Virtual Router Filters**

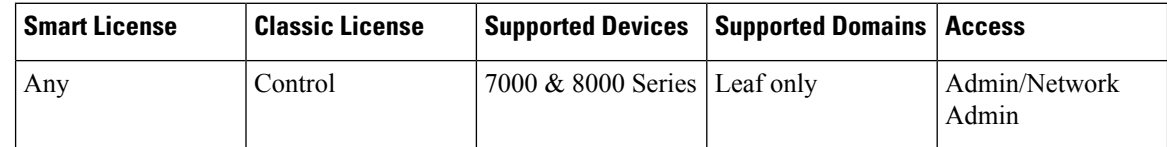

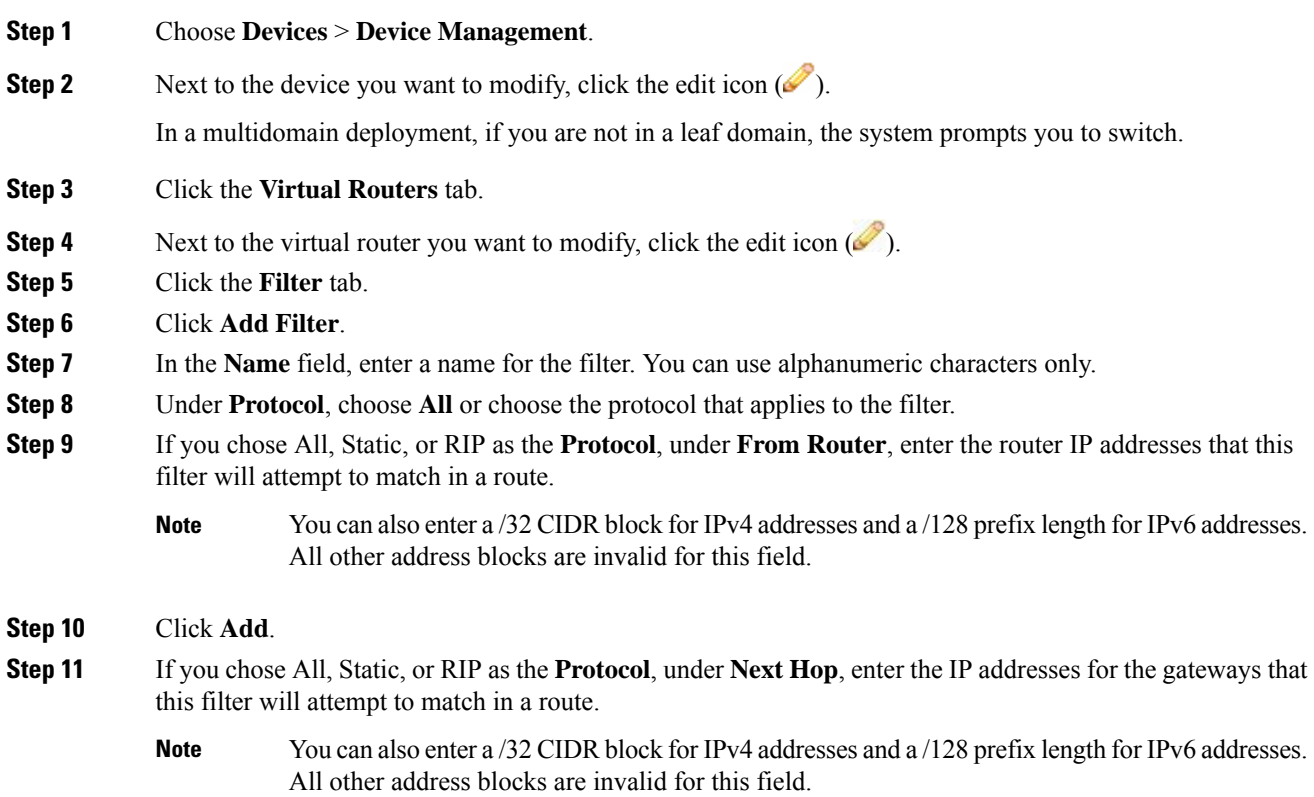

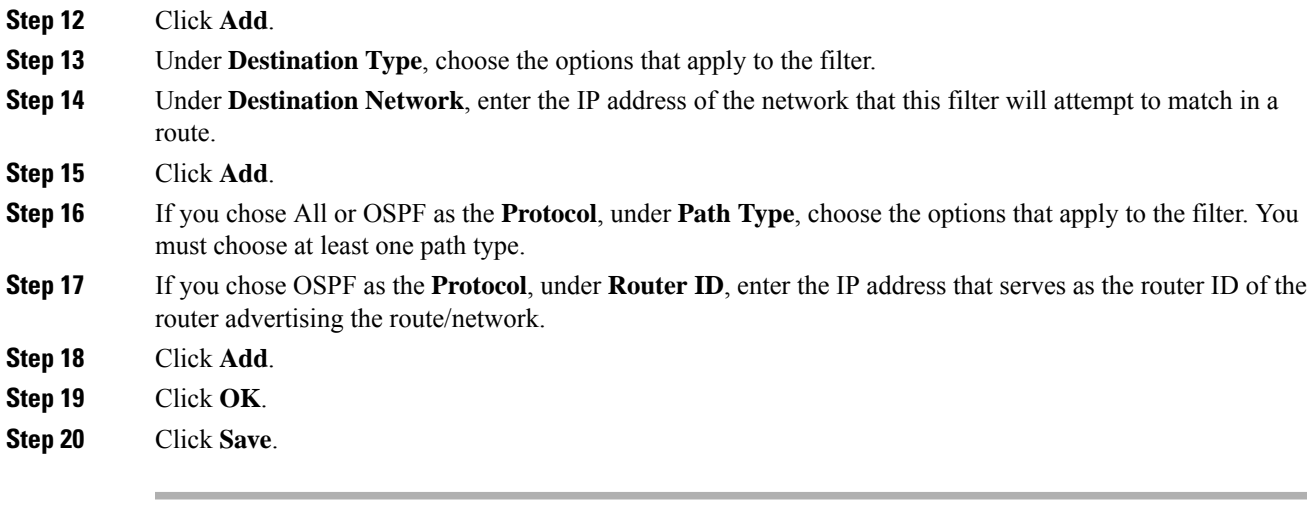

#### **What to do next**

• Deploy configuration changes; see Deploy [Configuration](fpmc-config-guide-v623_chapter18.pdf#nameddest=unique_28) Changes.

## <span id="page-28-0"></span>**Adding Virtual Router Authentication Profiles**

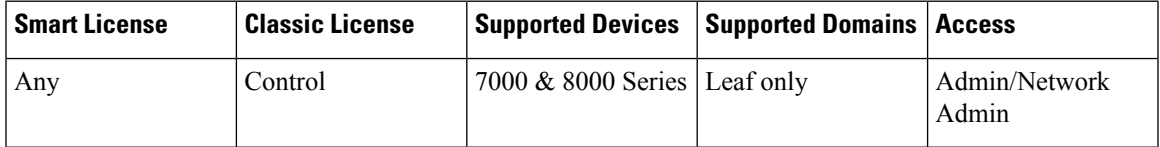

You can set up Authentication Profiles for use in RIP and OSPF configurations. You can configure a simple password or specify a shared cryptographic key. Simple passwords allow for every packet to carry eight bytes of the password. The system ignores received packets lacking this password. Cryptographic keys allow for validation, a 16-byte long digest generated from a password to be appended to every packet.

Note that for OSPF, each area can have a different authentication method. Therefore, you create authentication profiles that can be shared among many areas. You cannot add authentication for OSPFv3.

#### **Procedure**

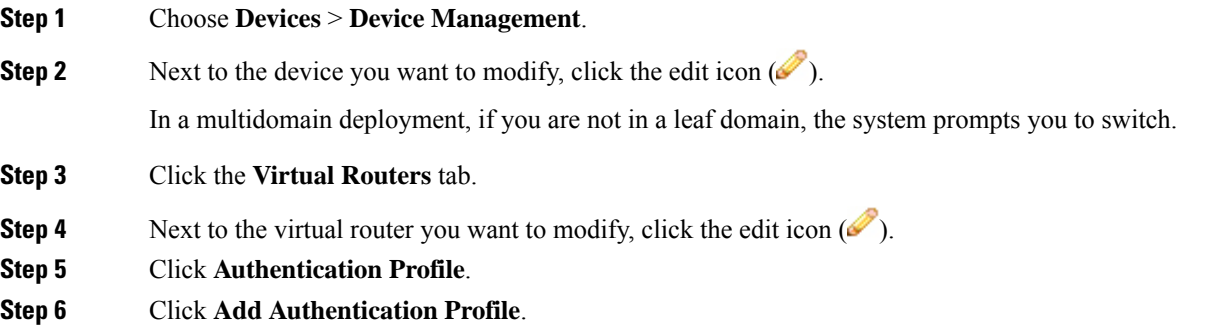

**Step 7** In the **Authentication Profile Name** field, enter a name for the authentication profile.

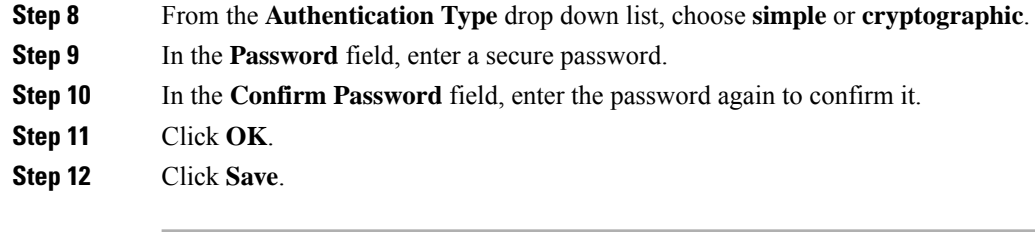

#### **What to do next**

• Deploy configuration changes; see Deploy [Configuration](fpmc-config-guide-v623_chapter18.pdf#nameddest=unique_28) Changes.

## <span id="page-29-0"></span>**Viewing Virtual Router Statistics**

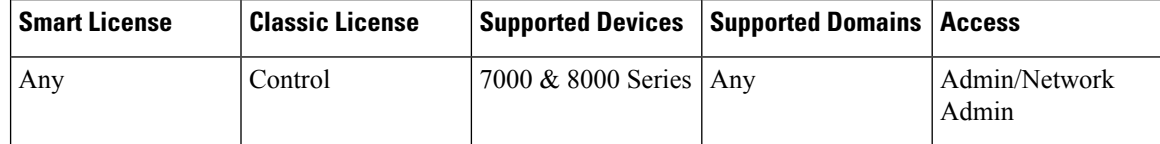

You can view runtime statistics for each virtual router. The statistics display unicast packets, packets dropped, and separate routing tables for IPv4 and IPv6 addresses.

#### **Procedure**

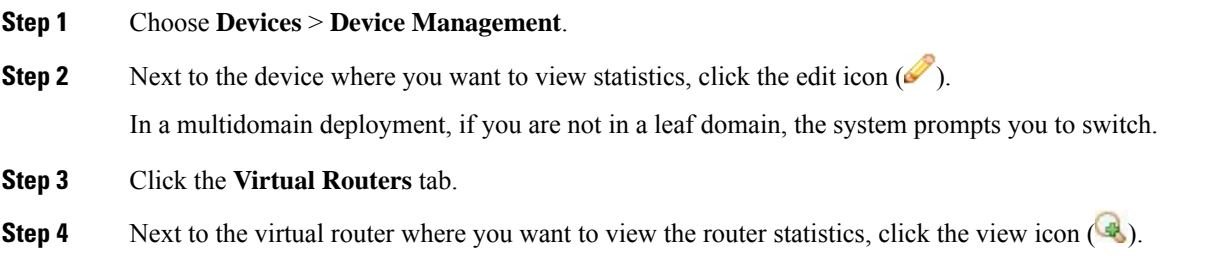

# <span id="page-29-1"></span>**Deleting Virtual Routers**

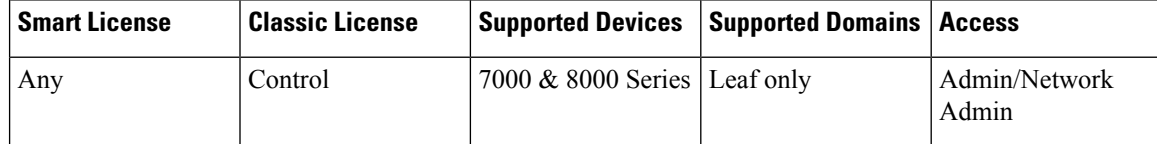

When you delete a virtual router, any routed interfaces assigned to the router become available for inclusion in another router.

### **Procedure**

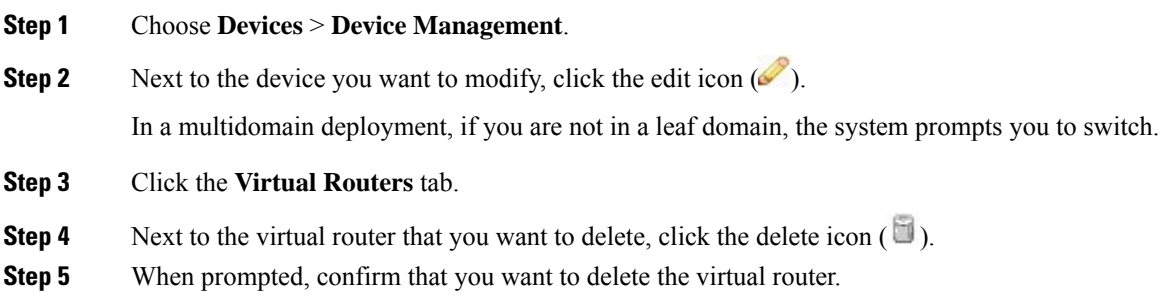

### **What to do next**

• Deploy configuration changes; see Deploy [Configuration](fpmc-config-guide-v623_chapter18.pdf#nameddest=unique_28) Changes.

 $\mathbf I$